# 雲端虛擬主機服務 使用說明

1.填寫雲端虛擬主機服務資源申請單,申請專案名稱與使用專案之帳號

2.申請完成生效後,請到 [http://140.115.0.1/horizon/登](http://140.115.0.1/horizon/)入 登入使用者帳號與密碼

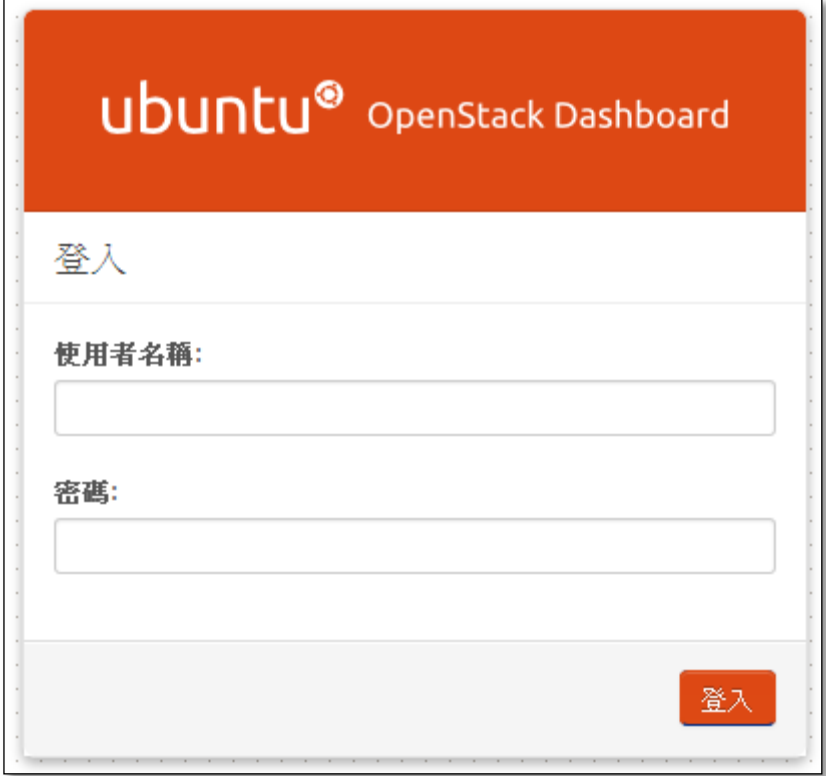

## 3.登入後畫面

可看到申請的帳號:UserName、專案名稱:ProjectName、限制摘要如同專案配額所填的資訊

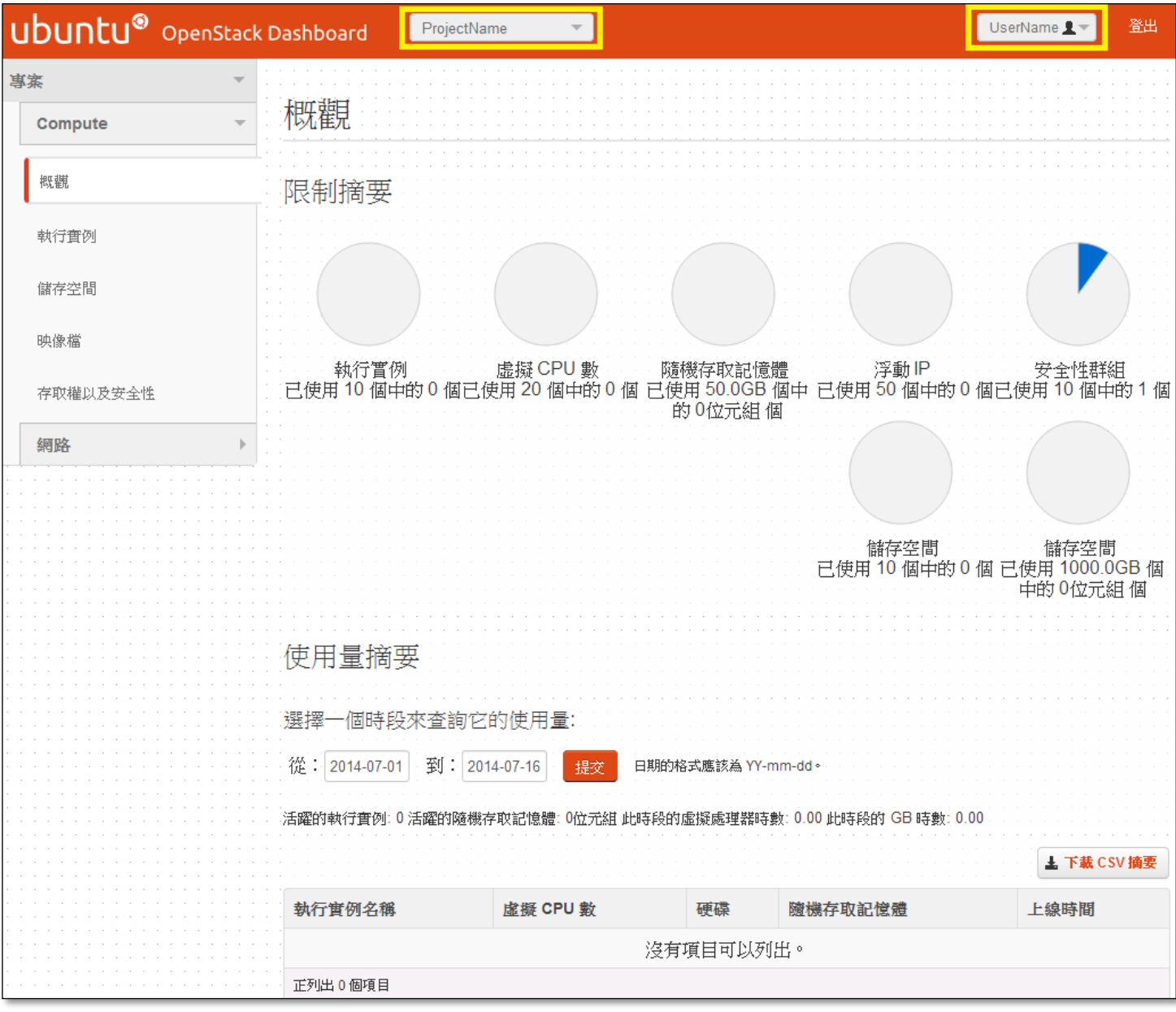

#### 4.變更密碼

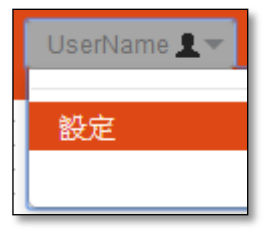

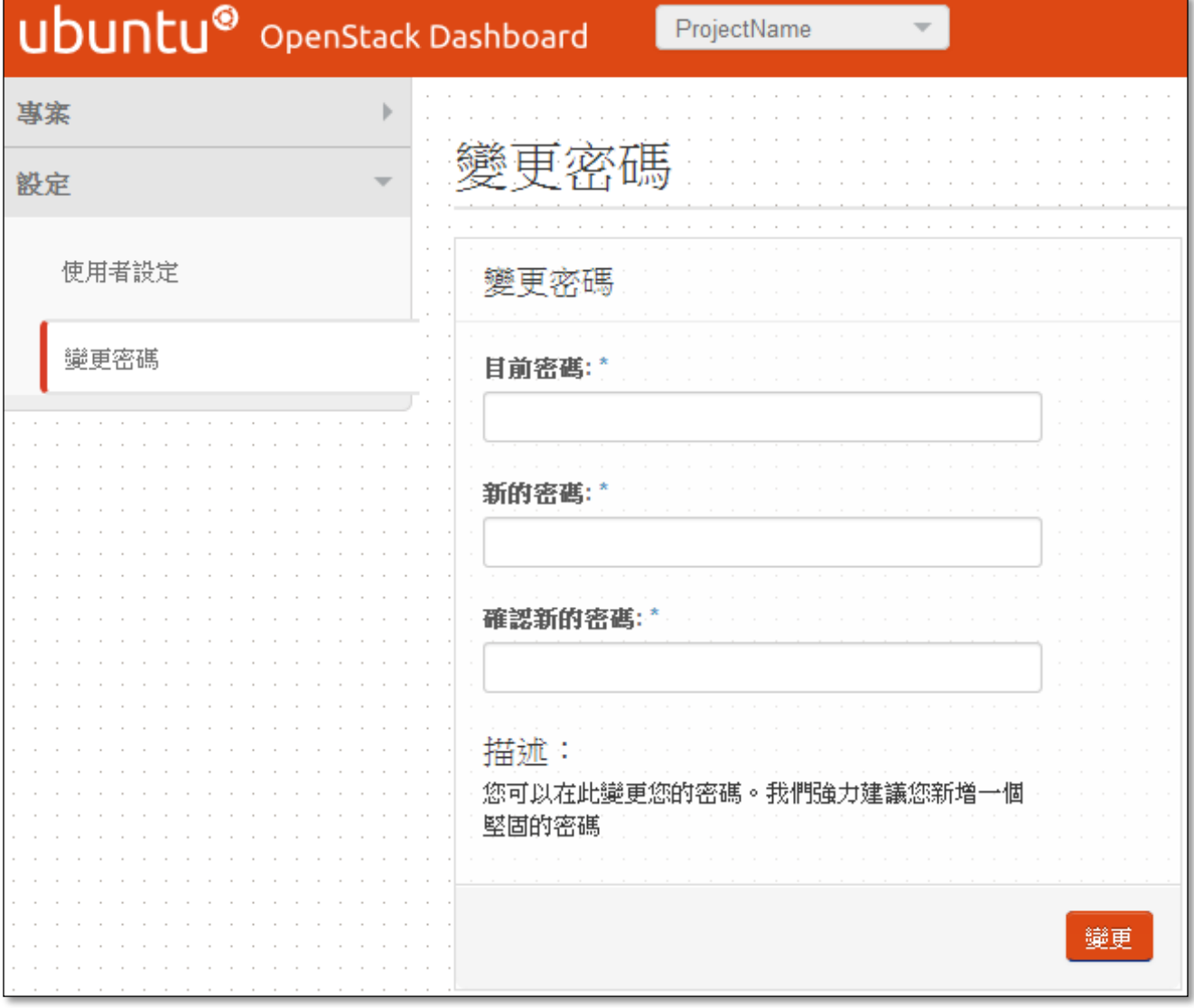

5.建立虛擬機步驟:

(1)建立網路(內網)

查看網路拓撲,一開始只有 public(外網)

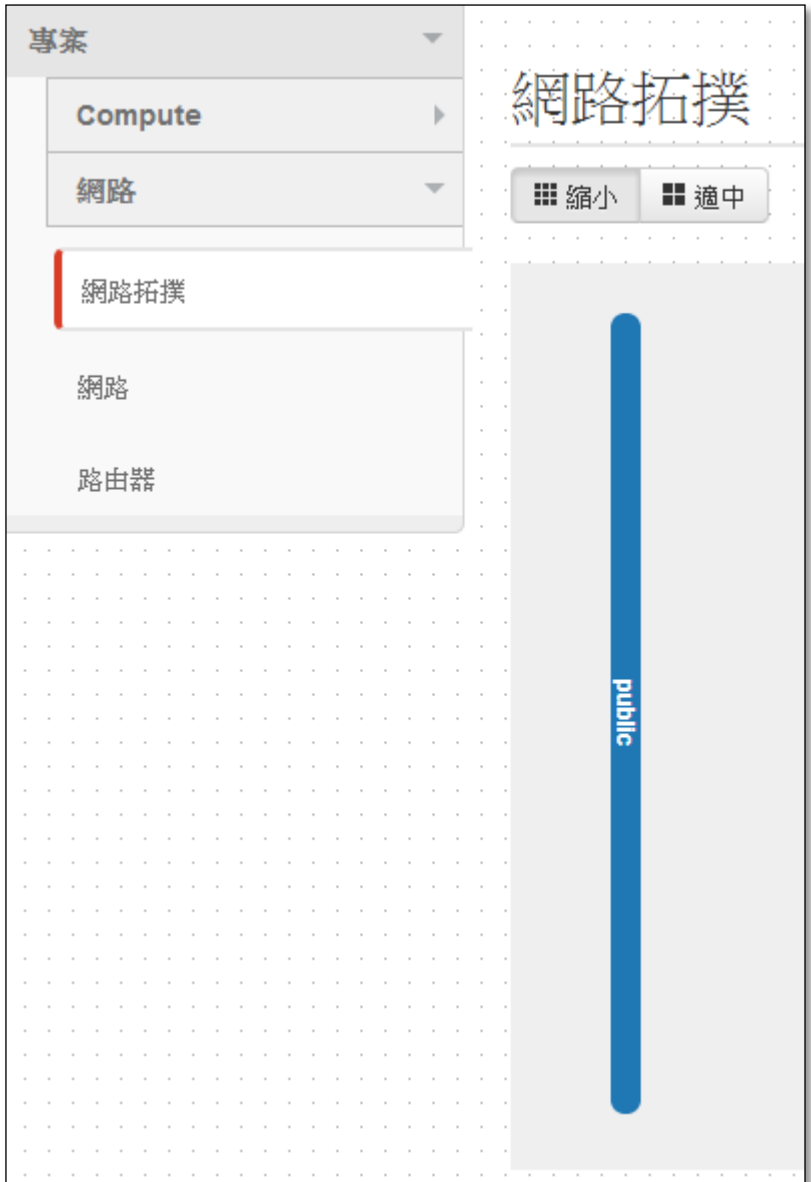

## 新增網路

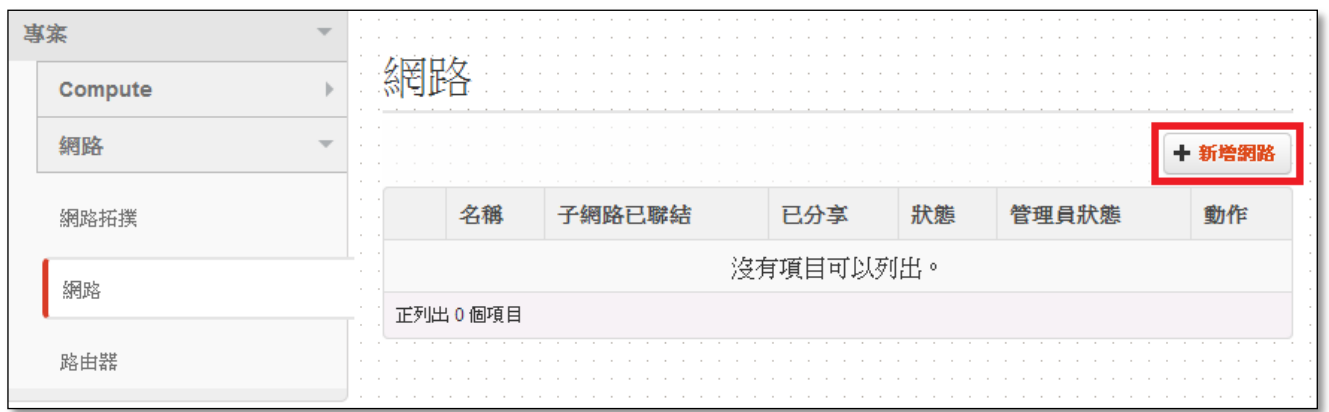

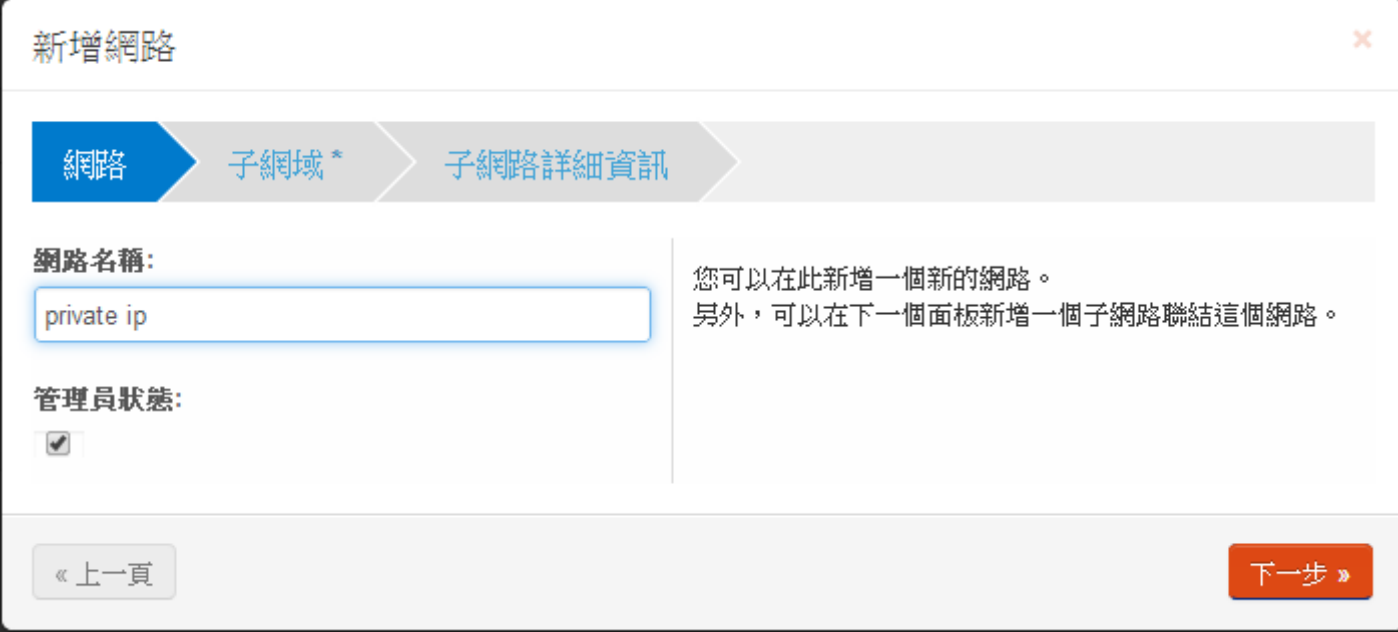

# 設定子網路名稱、網路位址(請設定私有網路範圍,下方說明)→下一步

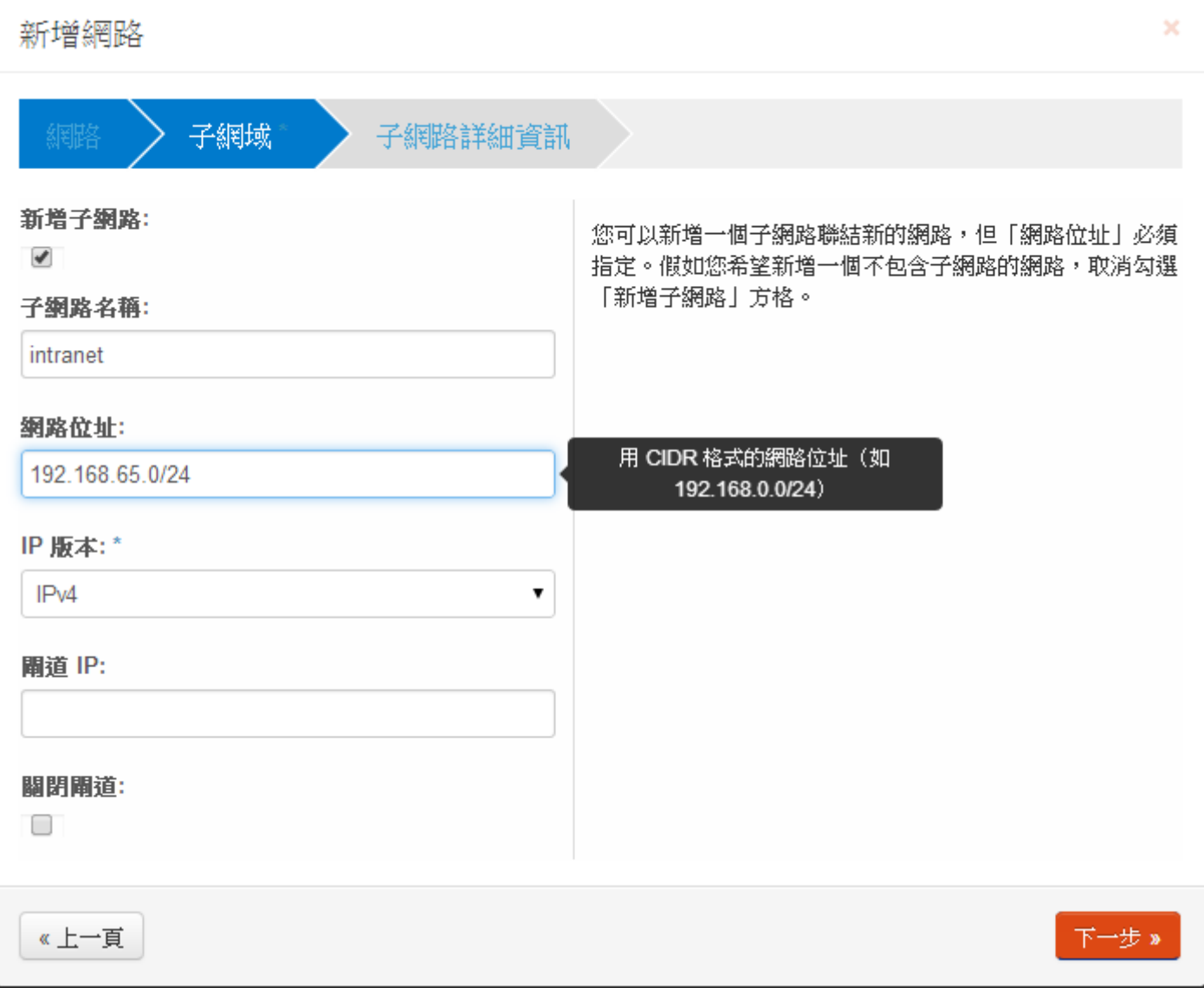

\*私有網路(private ip)範圍:

1.A class:10.0.0.0/8 (10.0.0.1~10.255.255.254) 2.B class:172.16.0.0/12 (172.16.0.1~172.31.255.254) 3.C class:192.168.0.0/16 (192.168.0.1~192.168.255.254)

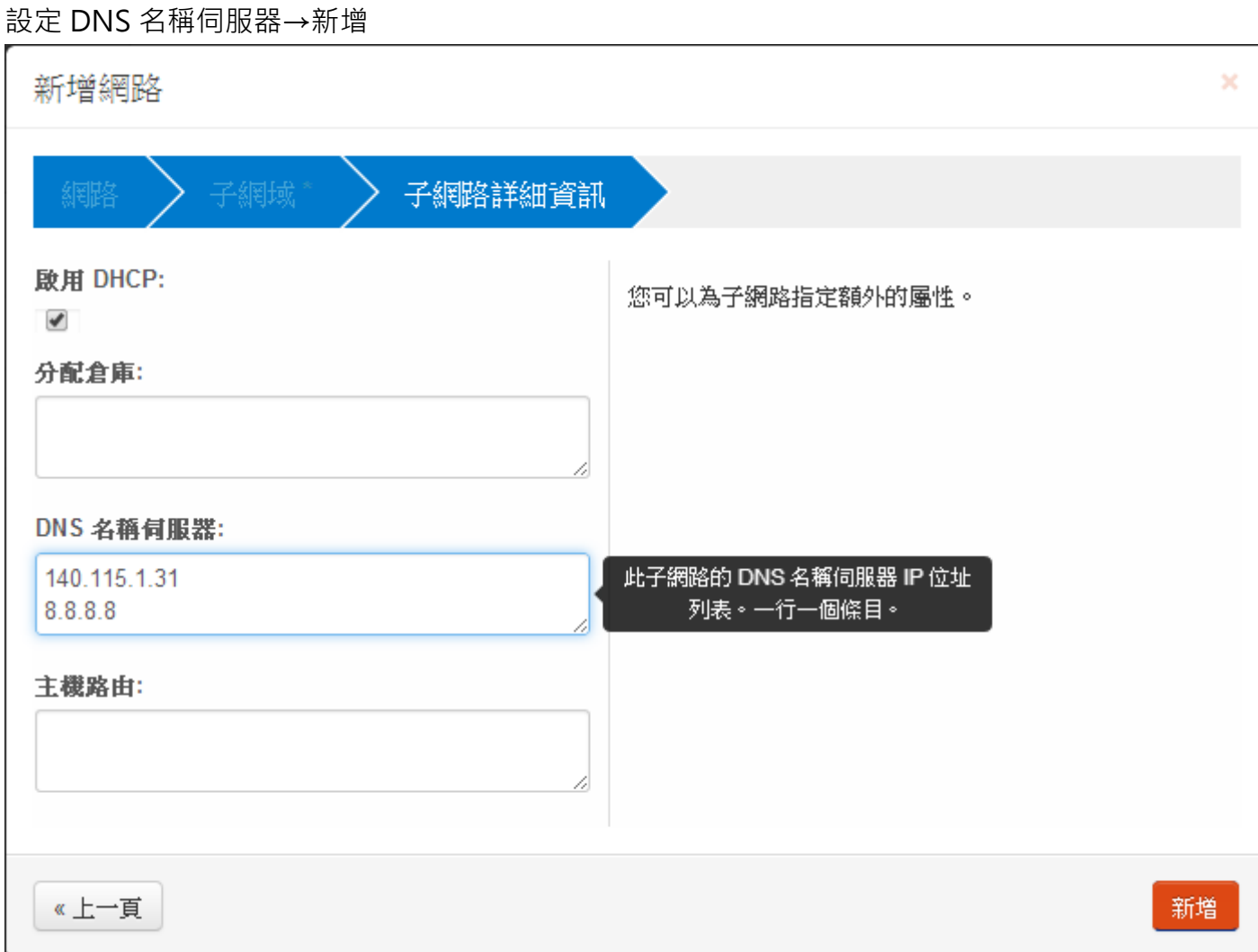

查看網路拓撲已有內網,再來設定路由器來連接外網與內網

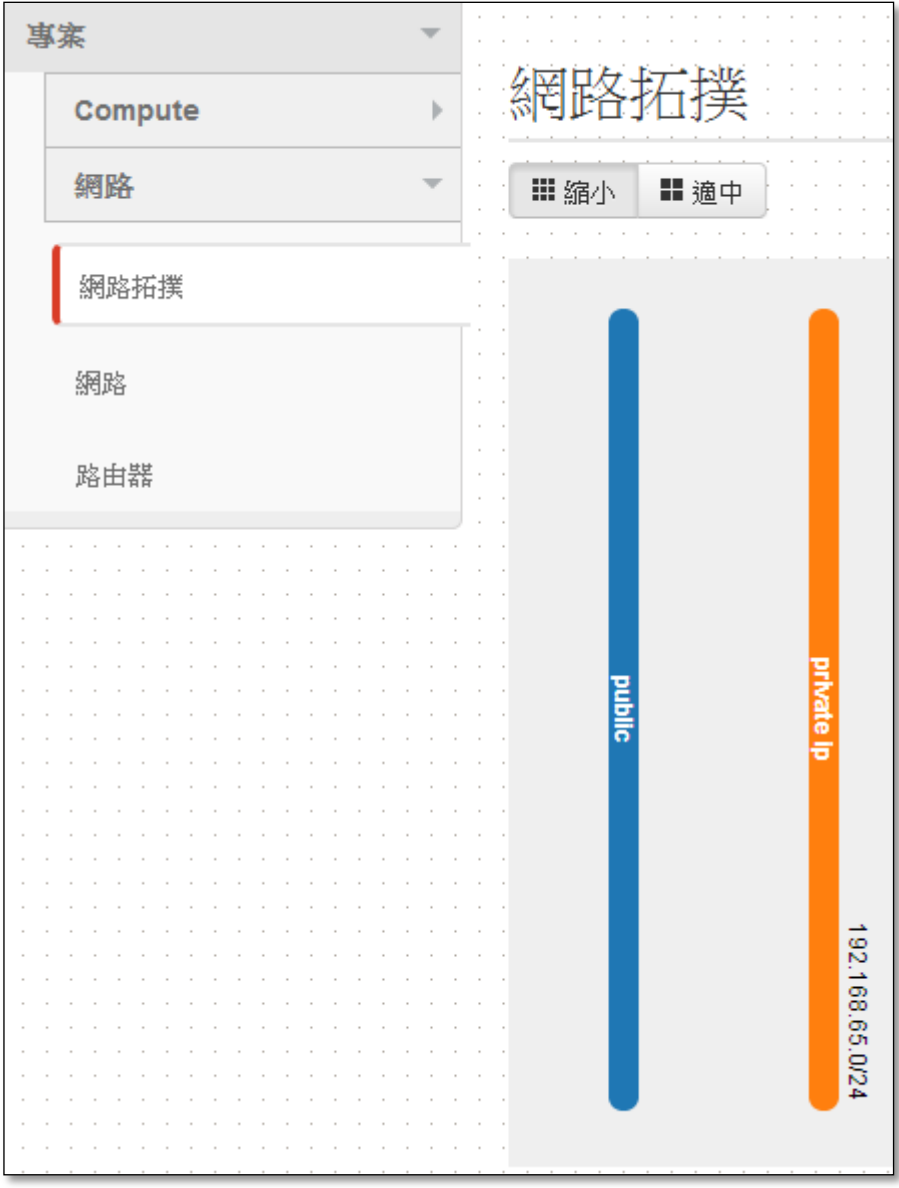

## (2)建立路由器

## 新增路由器

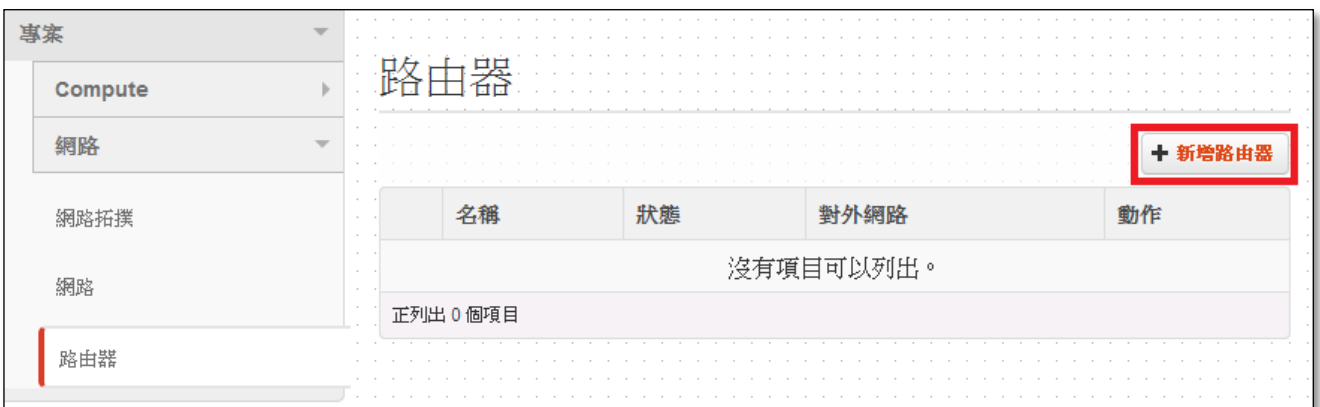

## 設定路由器名稱

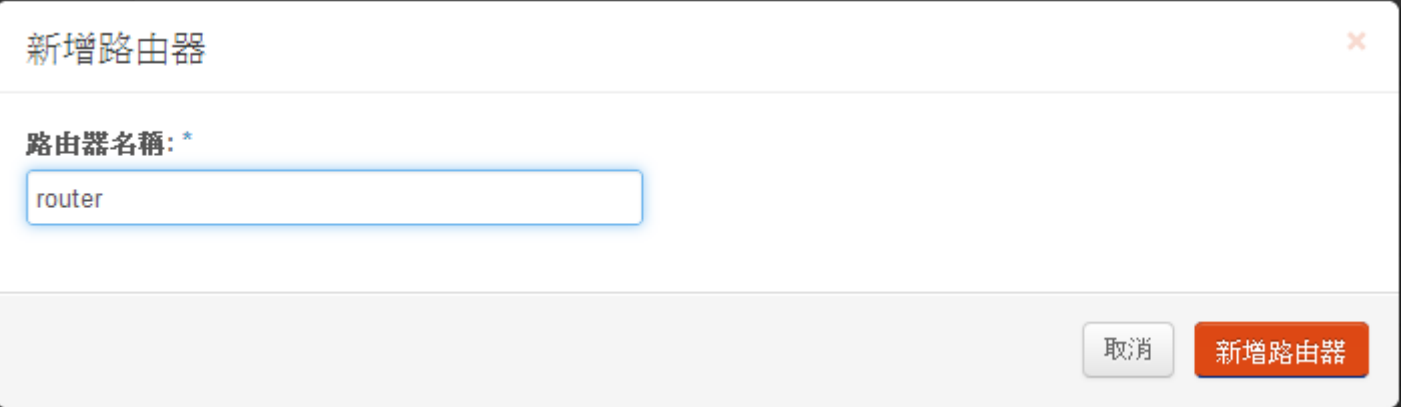

#### 設定完後可看網路拓撲已經有外網、router 與內網

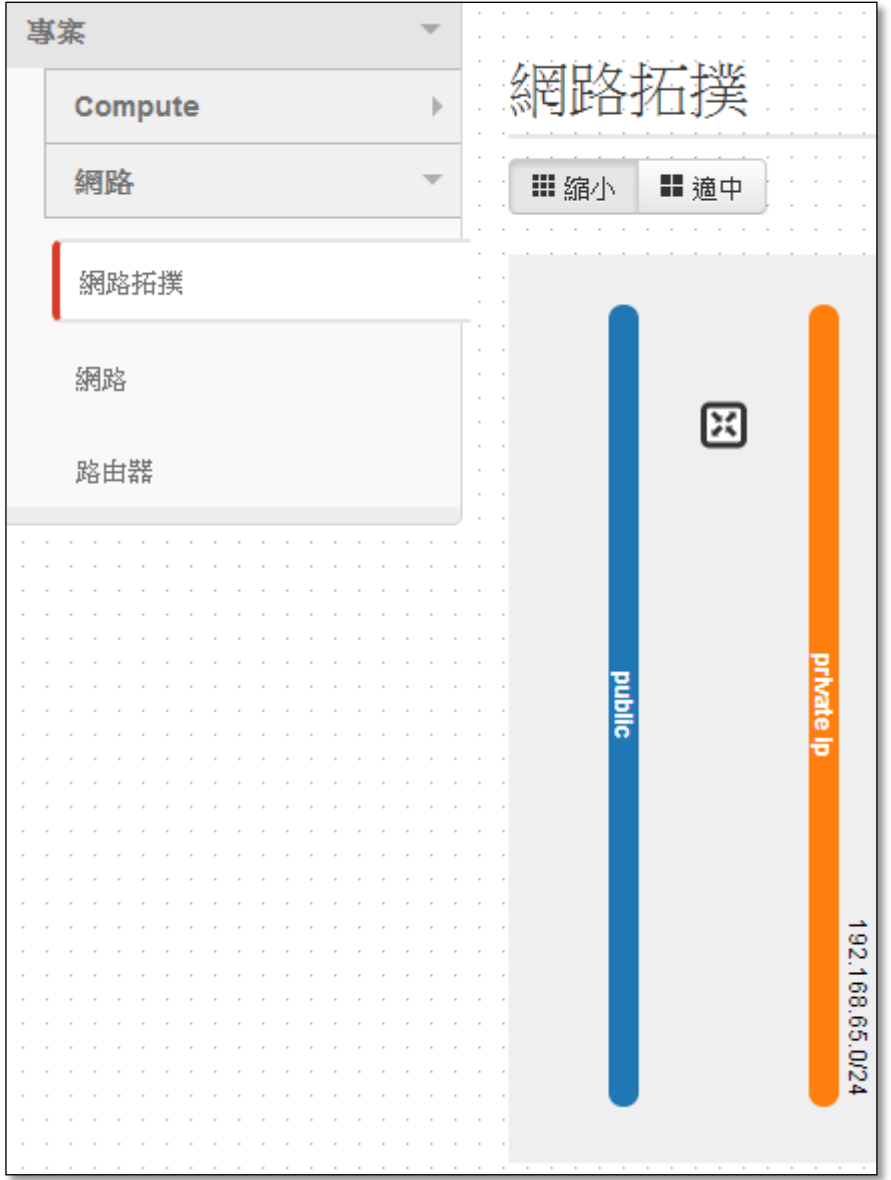

### (3)透過 router 設定連接外網與內網

設定閘道(即設定欲連接的對外網路)

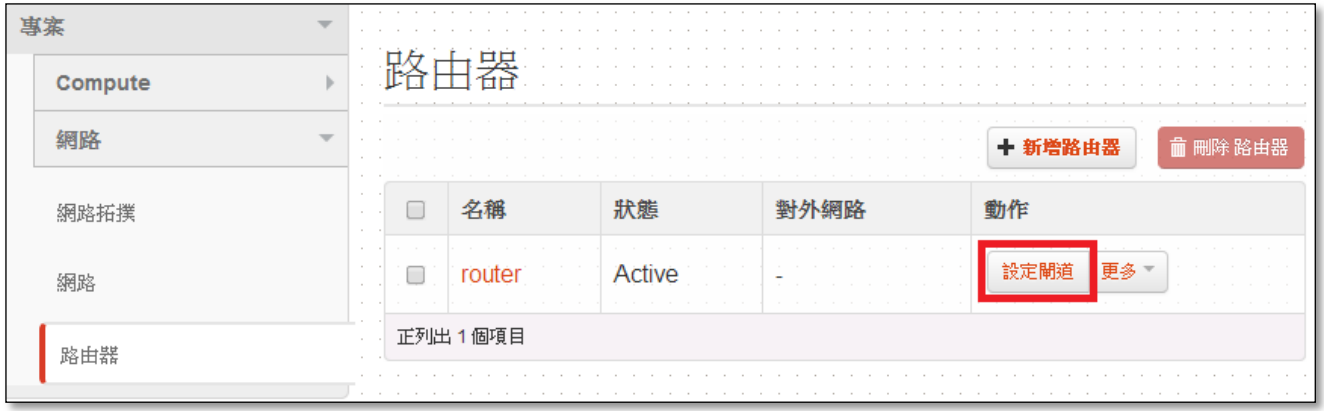

## 對外網路選擇"public"→設定閘道

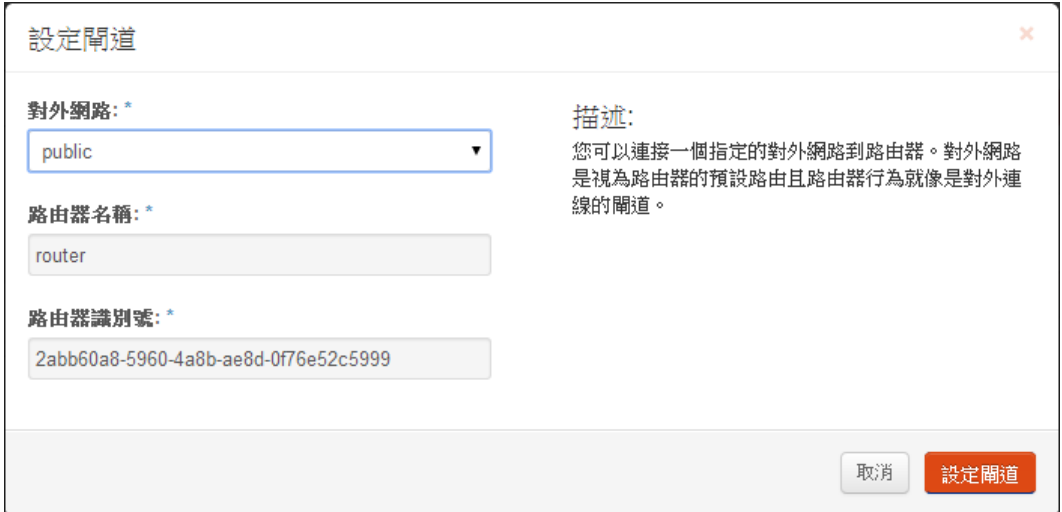

## 點"router"進去

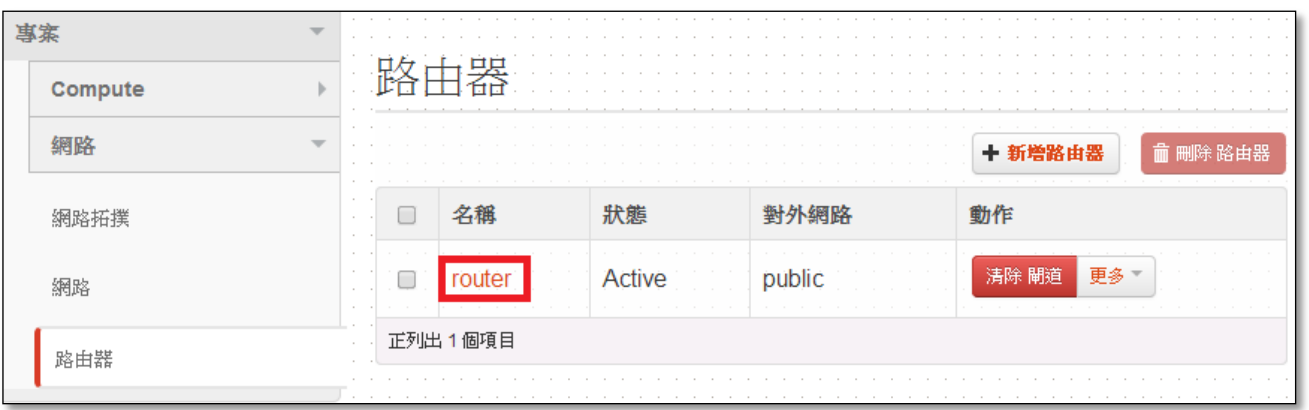

### 可看到路由器詳細資料→加入網路卡(即設定欲連接的對內網路)

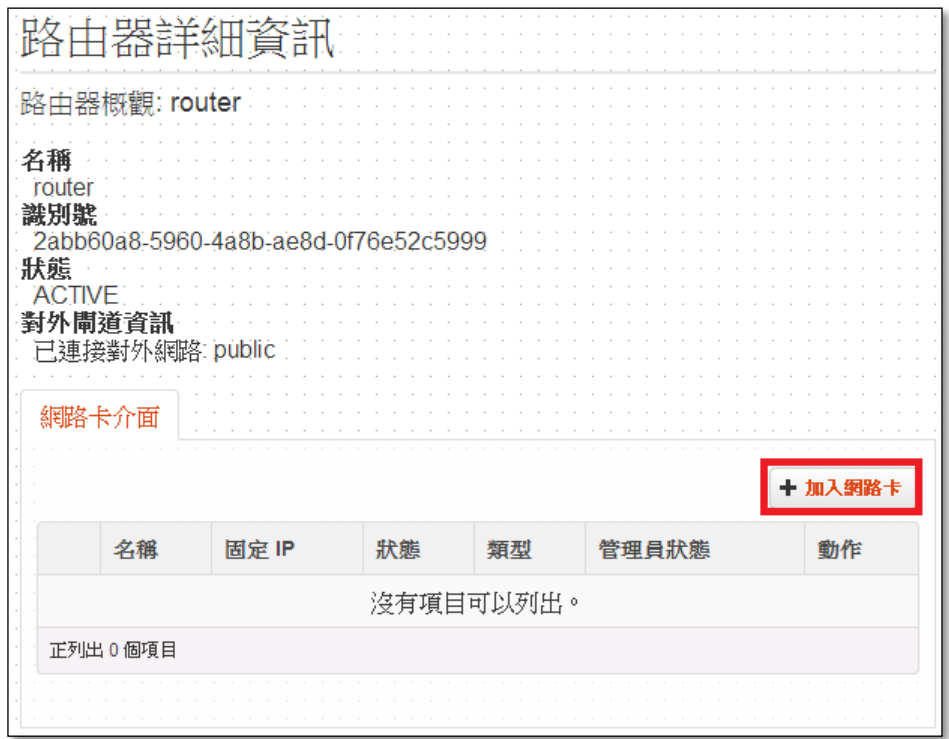

#### 子網域請選擇稍早自行設定的內網

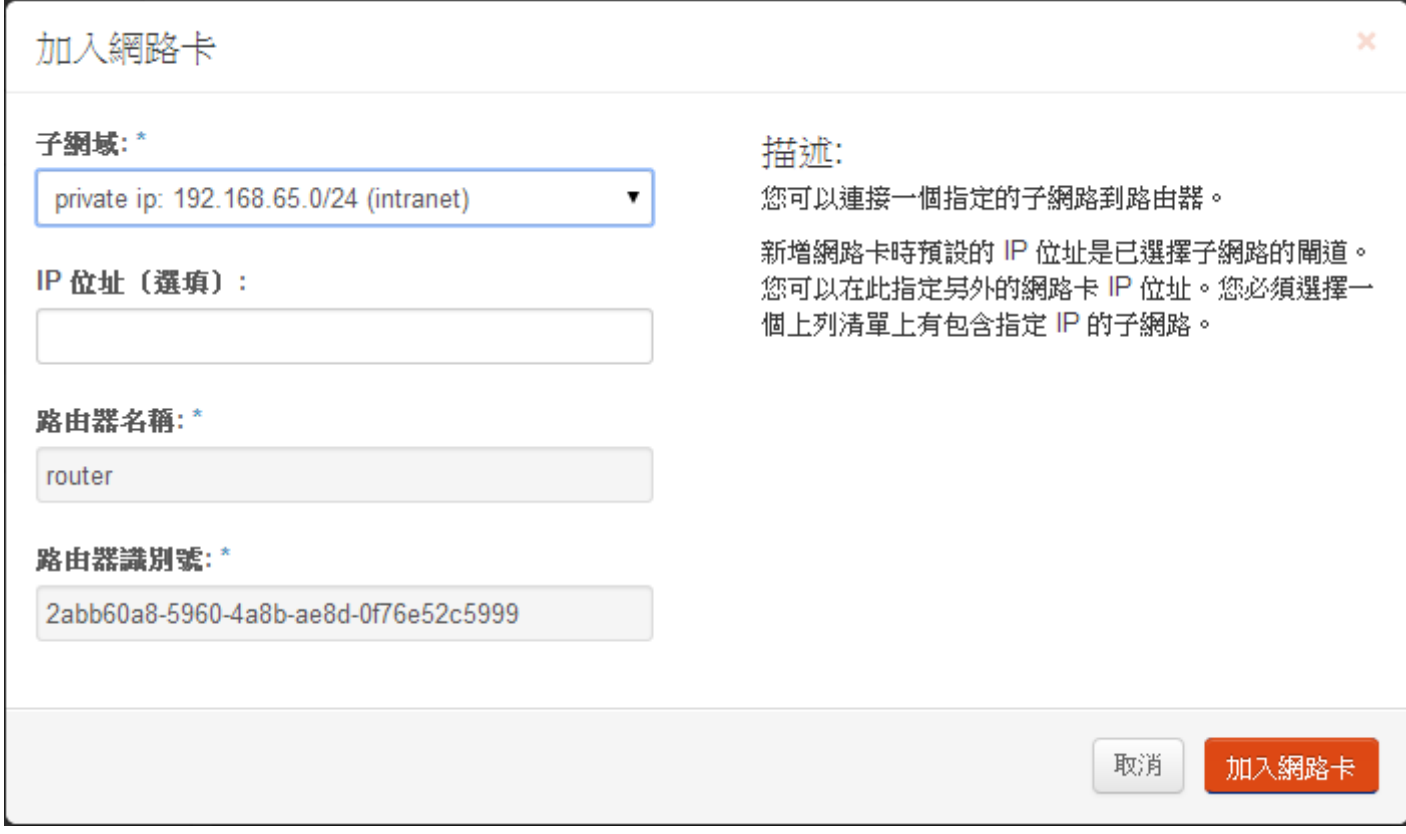

## 此時查看網路拓撲,外網與內網已透過 router 連接完成

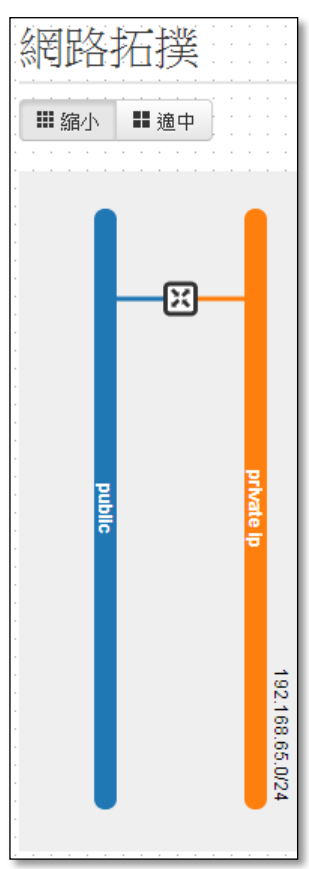

 $(4)$ 產生 ssh key, 取得公鑰(若虛擬機欲建立成 windows 系統則不需要)

產生 ssh key 說明:

從自己的機器(例: ubuntu12.04server 版),要用來遠端到虛擬機的設備,輸入 ssh-keygen。

babylee@rd65:~\$ ssh-keygen

Generating public/private rsa key pair.

Enter file in which to save the key (/home/babylee/.ssh/id\_rsa): //可幫 key 改名(不改名就直接按 enter)

Enter passphrase (empty for no passphrase): //不輸入密碼就直接按 enter

Enter same passphrase again: //不輸入密碼就直接按 enter(二次確認)

Your identification has been saved in id\_rsa.

Your public key has been saved in id\_rsa.pub.

產生的 key 為非對稱式,會有兩把 key, 放在/home/username/.ssh Your identification has been saved in id rsa. //私鑰 Your public key has been saved in id\_rsa.pub. //公鑰

babylee@rd65:~/.ssh\$ cat id\_rsa.pub //查看並複製公鑰(下一個步驟會使用到)

#### (5)執行實例(即為新增虛擬機)→發動執行實例

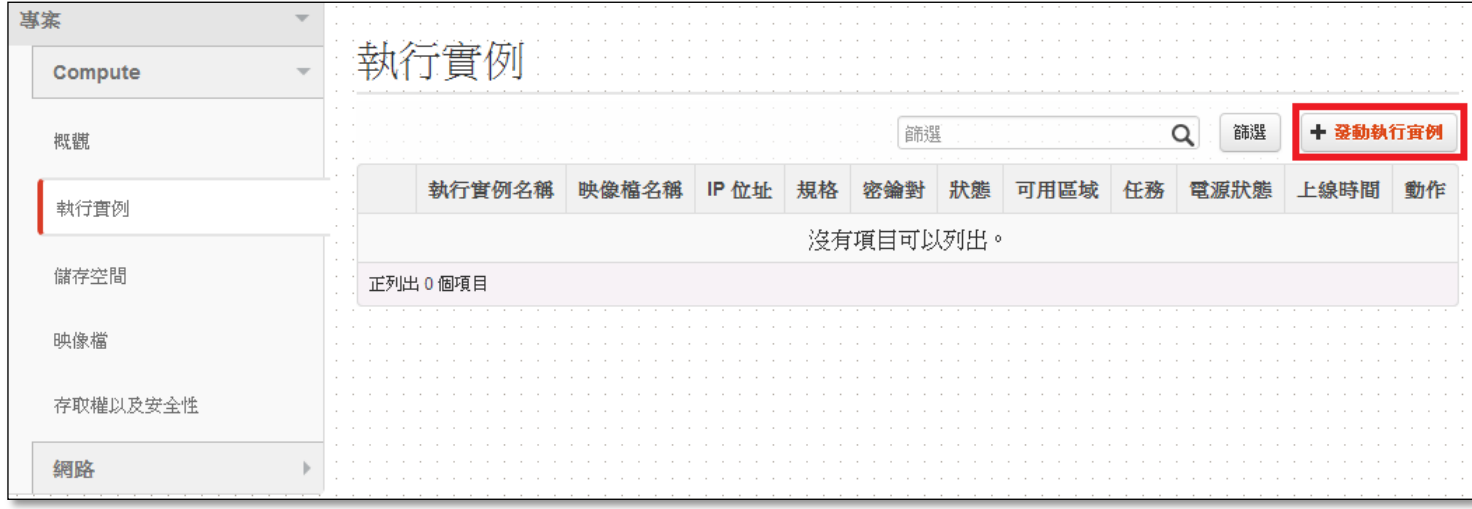

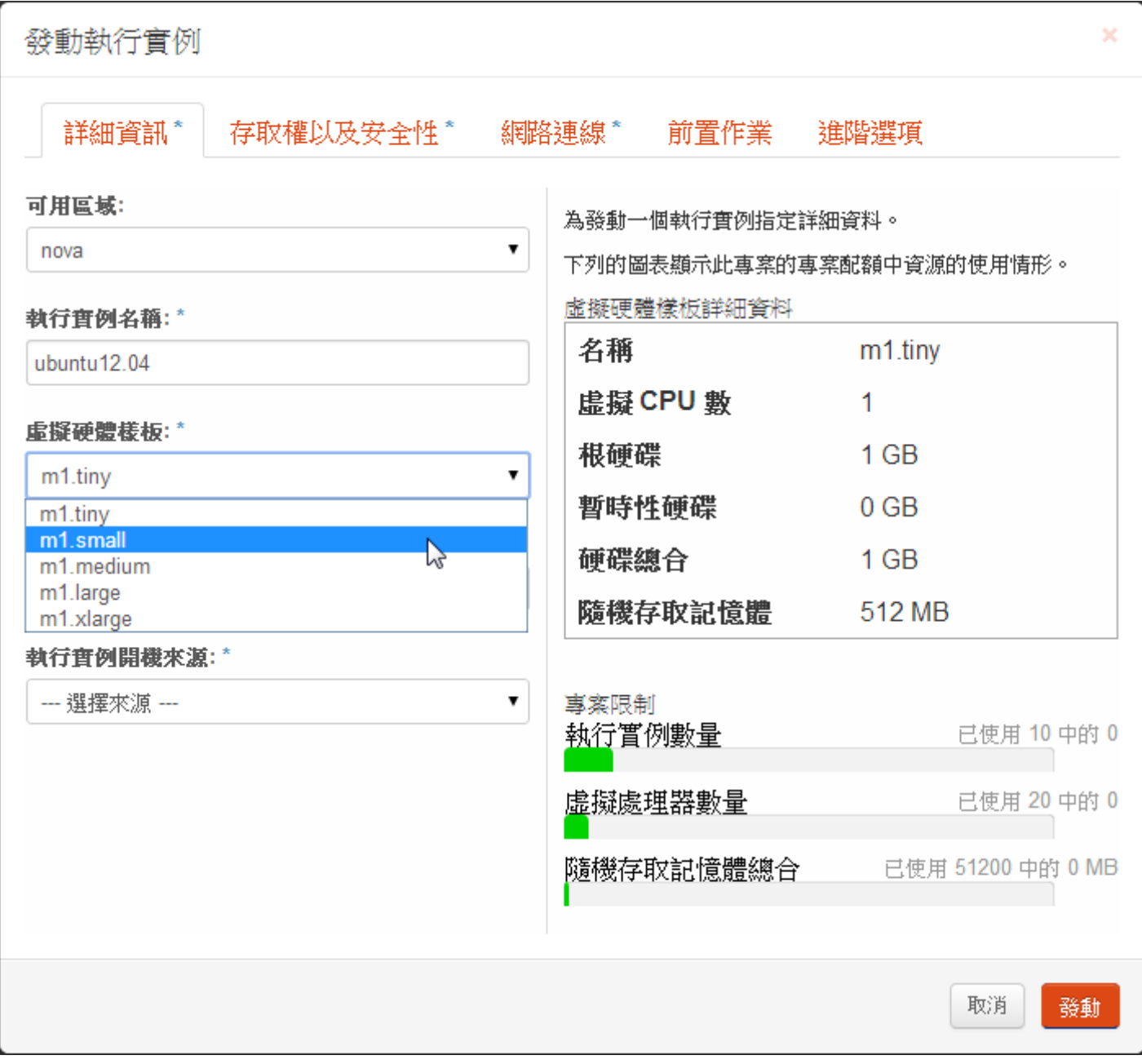

#### 詳細資料:選擇映像檔

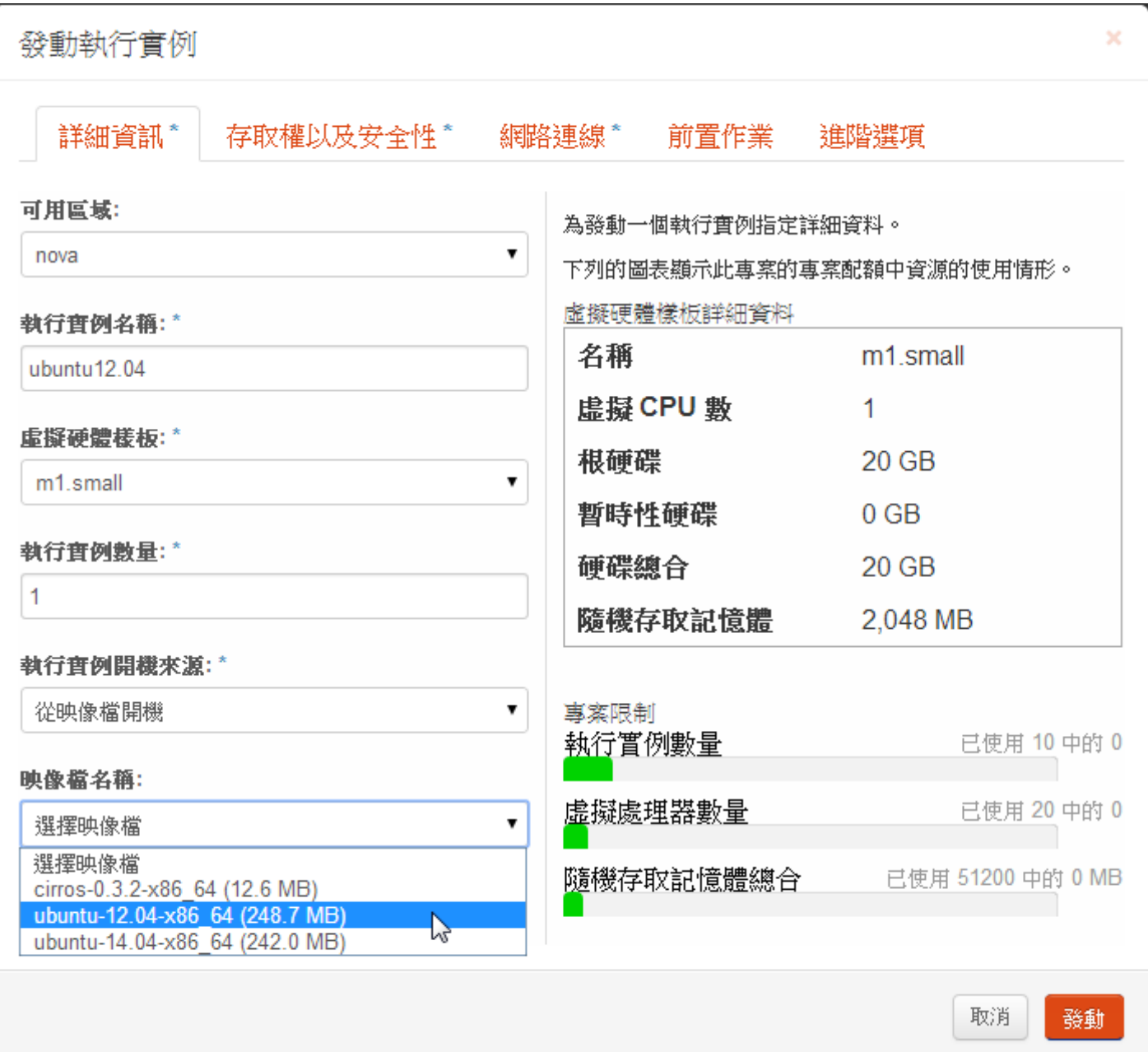

存取權以及安全性:

密碼對:點選+號,設定密碼對

## 安全性群組(即防火牆):預設使用 default,要使用特定的 port, 之後再去修改 default 內容

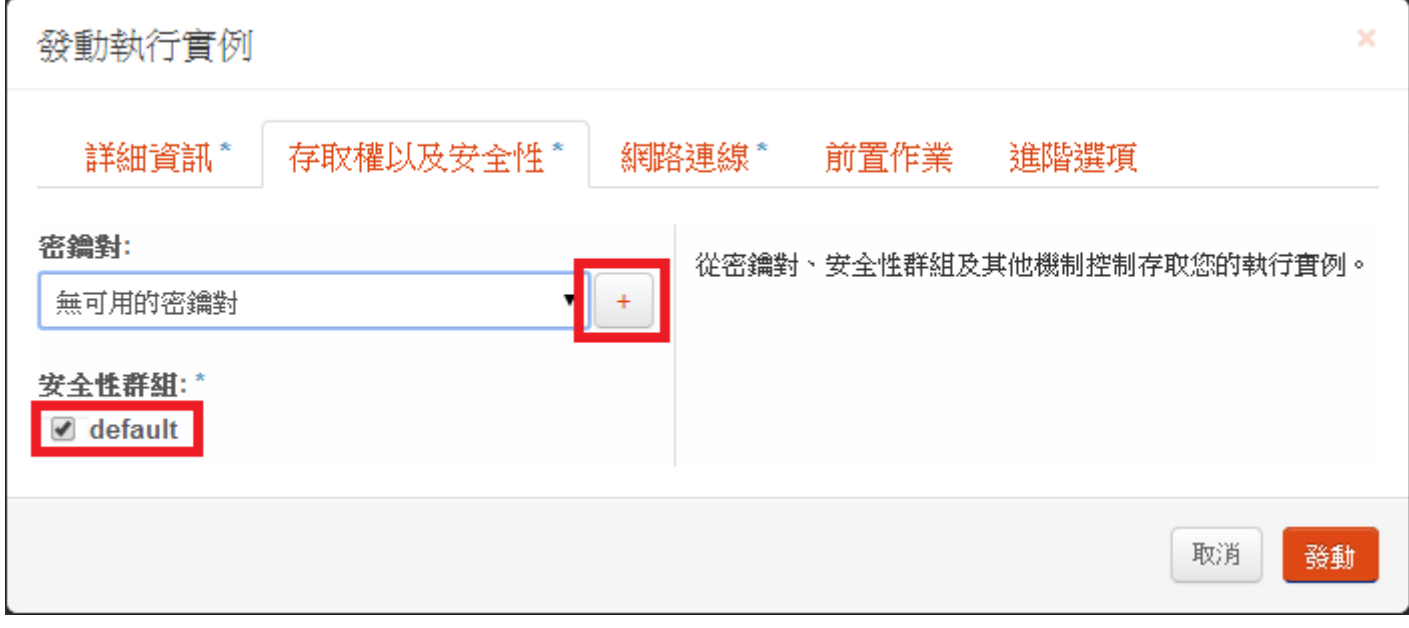

#### 設定密碼對名稱、填入剛剛產生的公鑰→匯入密碼對

密碼對說明:因 ubuntu 預設無密碼,因此登入需要使用遠端 ssh 的方式,且不需要輸入密碼

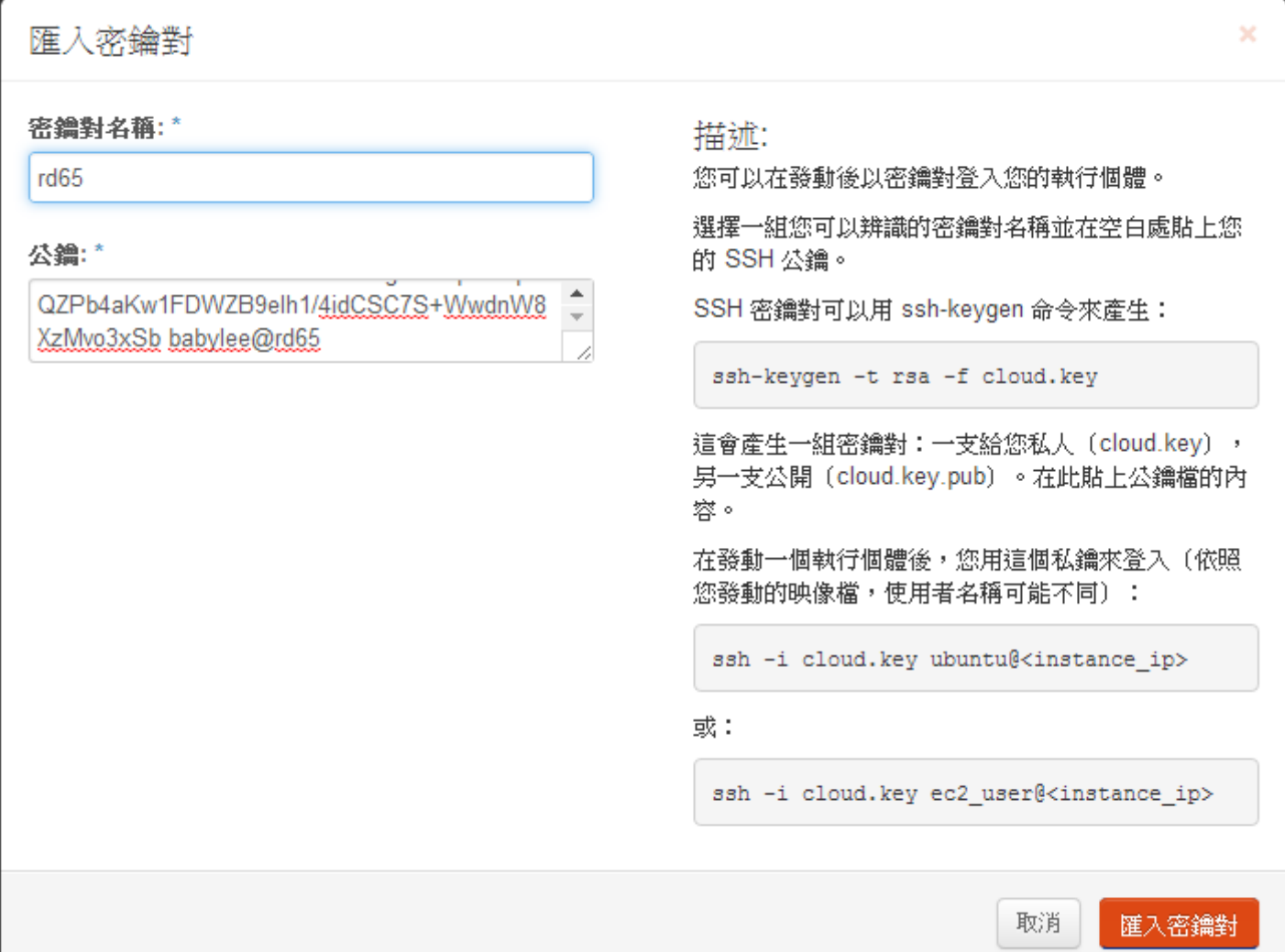

已帶入剛剛設定的密碼對(因為目前只有一組密碼對,所以會自動帶入)

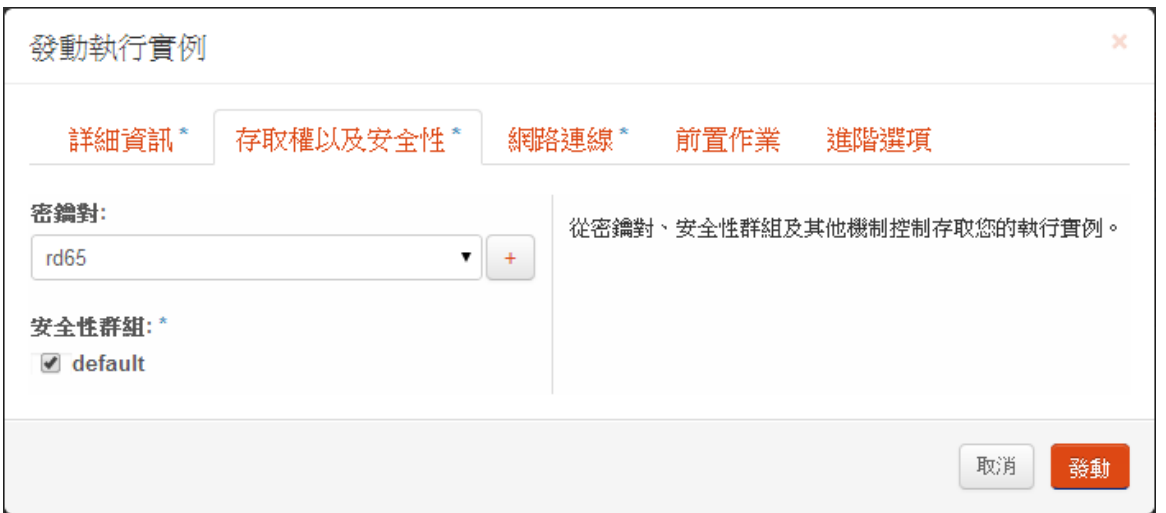

網路連線,因為目前只有設定一組內網,所以會自動帶入→發動

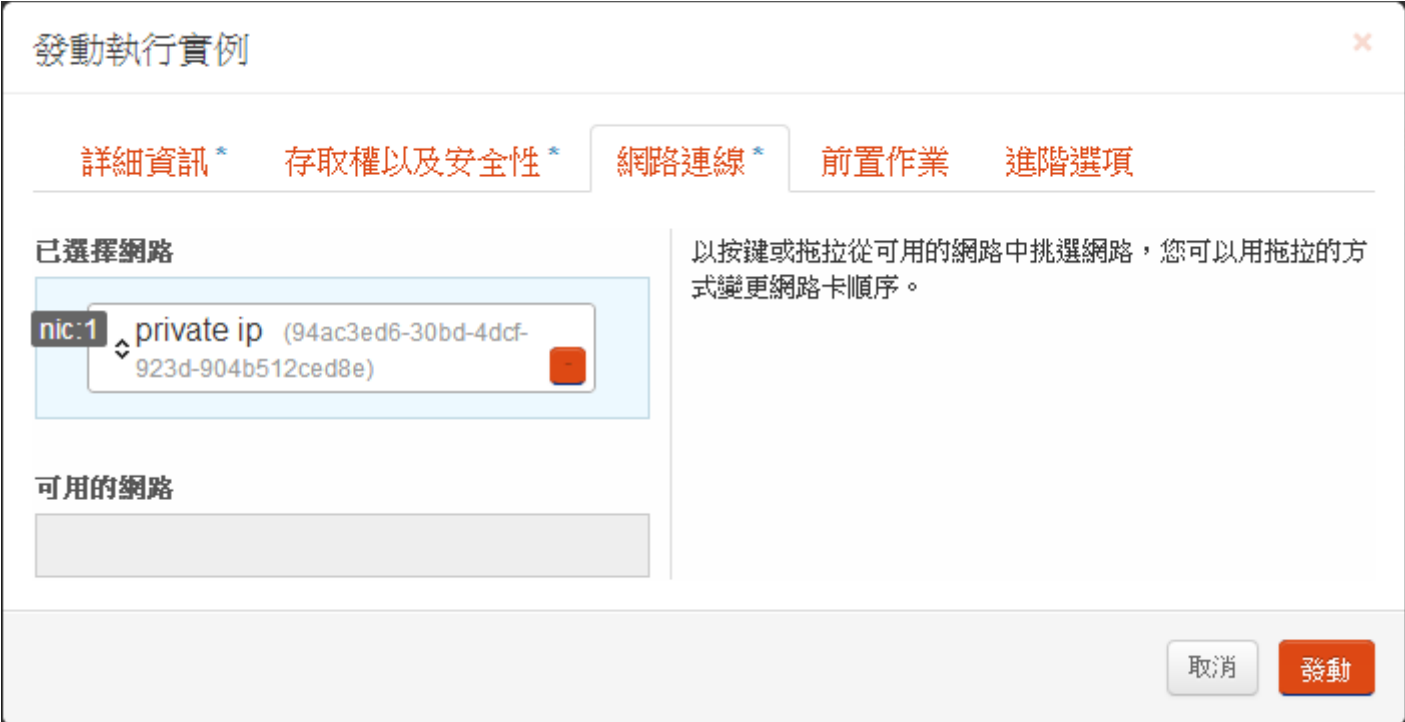

(6)取得 IP

取得 IP 後,才能從別台電腦 SSH 到虛擬機

## 更多→聯結浮動 IP

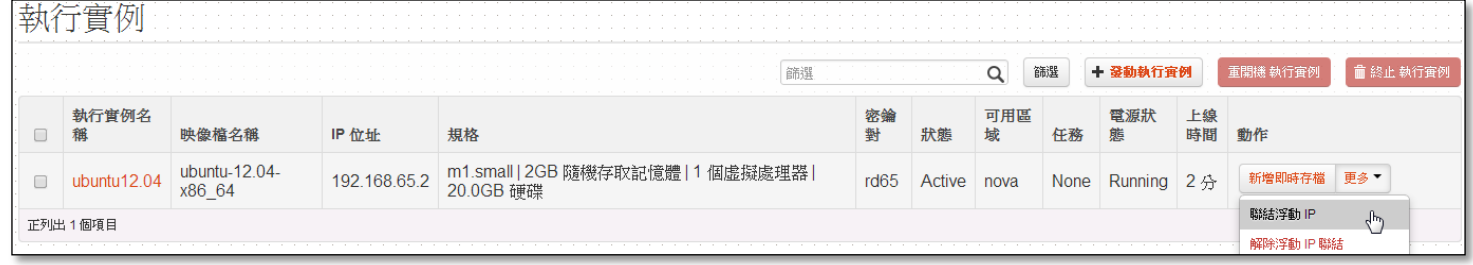

按+號取得 IP

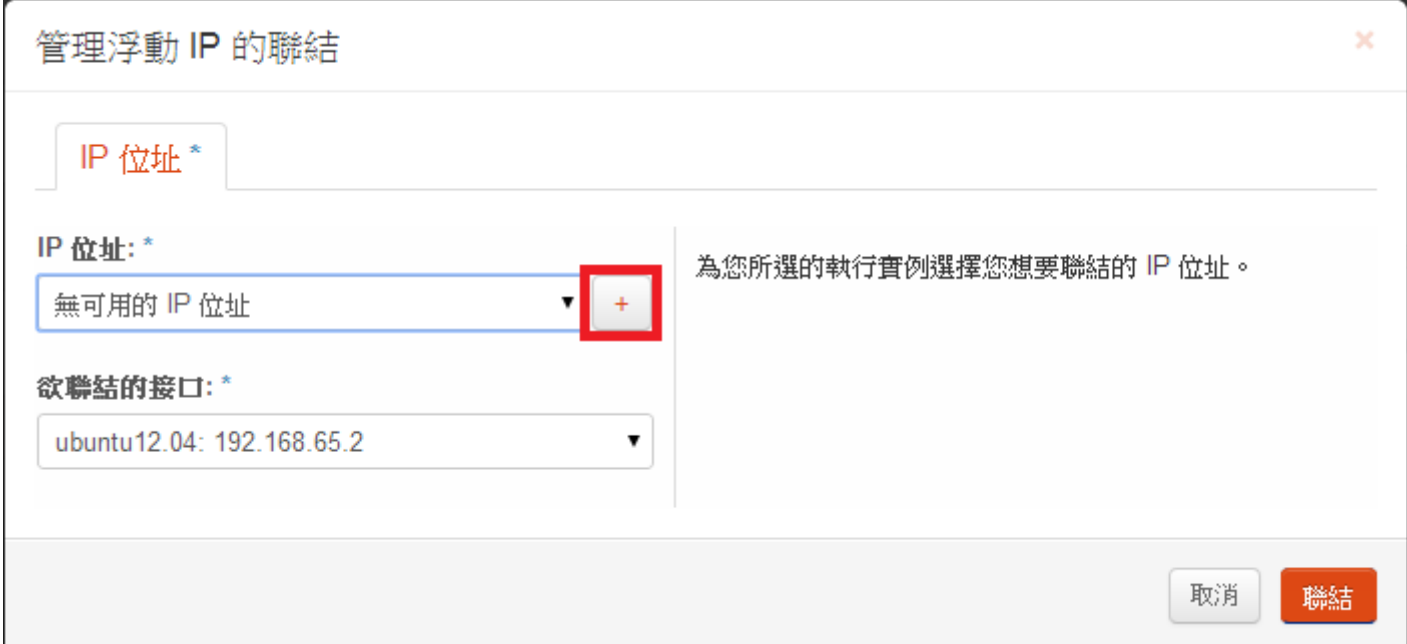

### 分配 IP

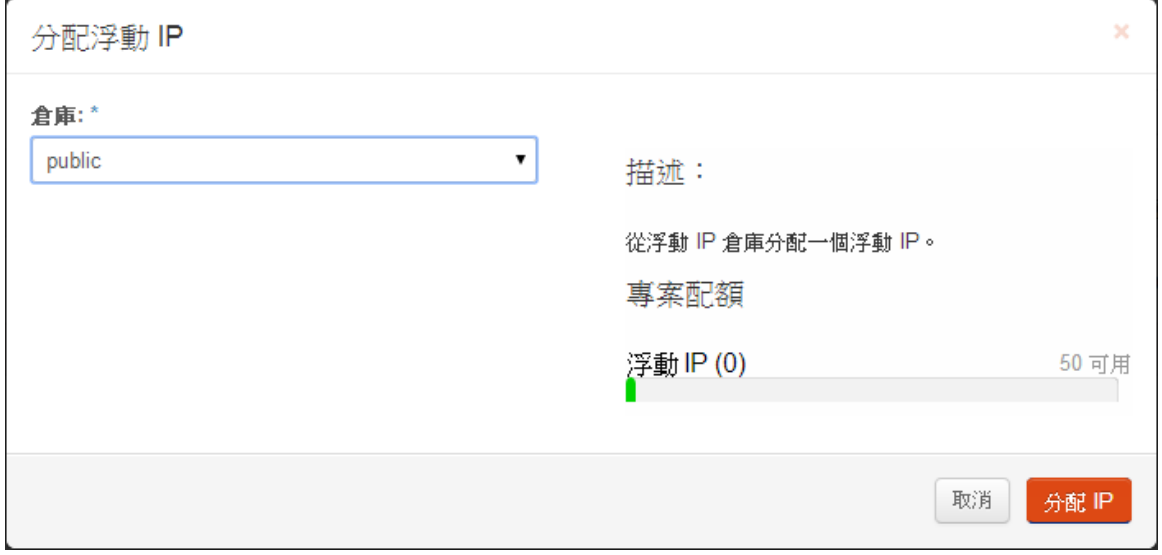

### 成功:已分配浮動 IP 140.115.198.210→聯結

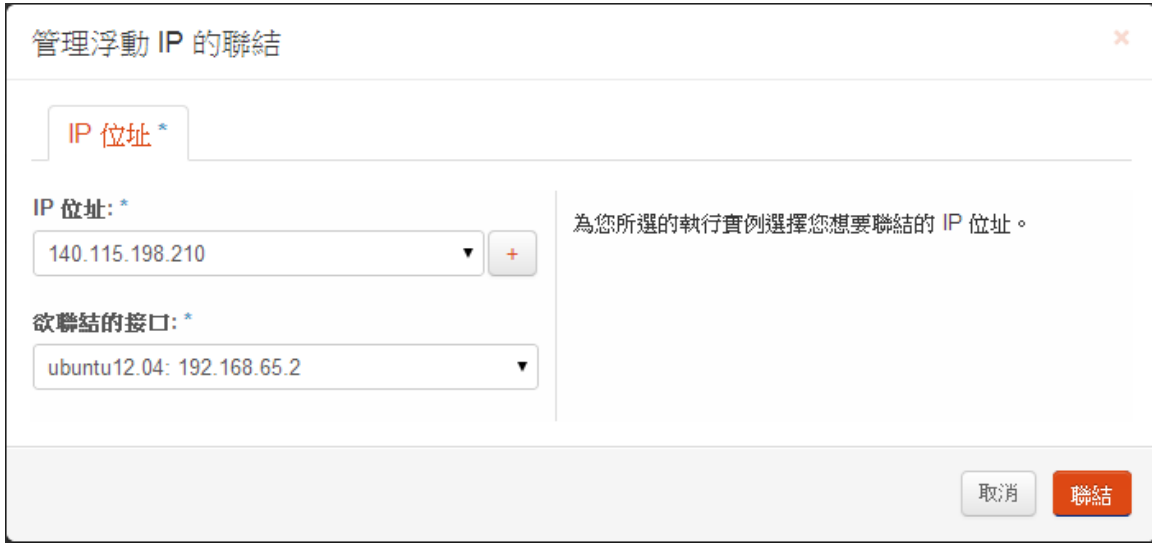

#### 設定完後資訊

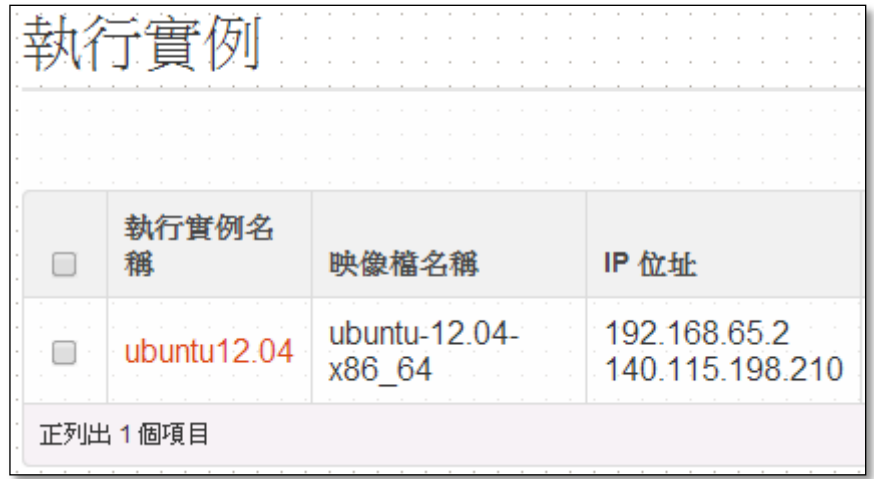

## (7)設定防火牆定

存取權以及安全性→安全性群組→管理規則

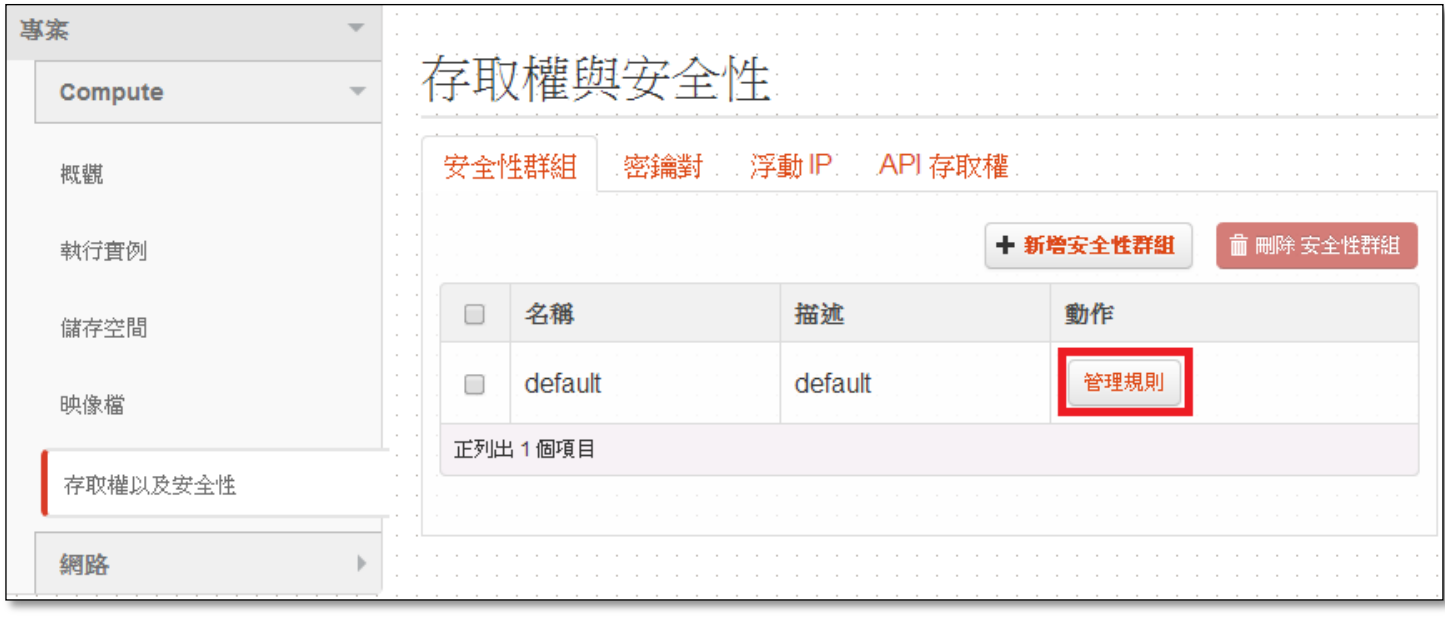

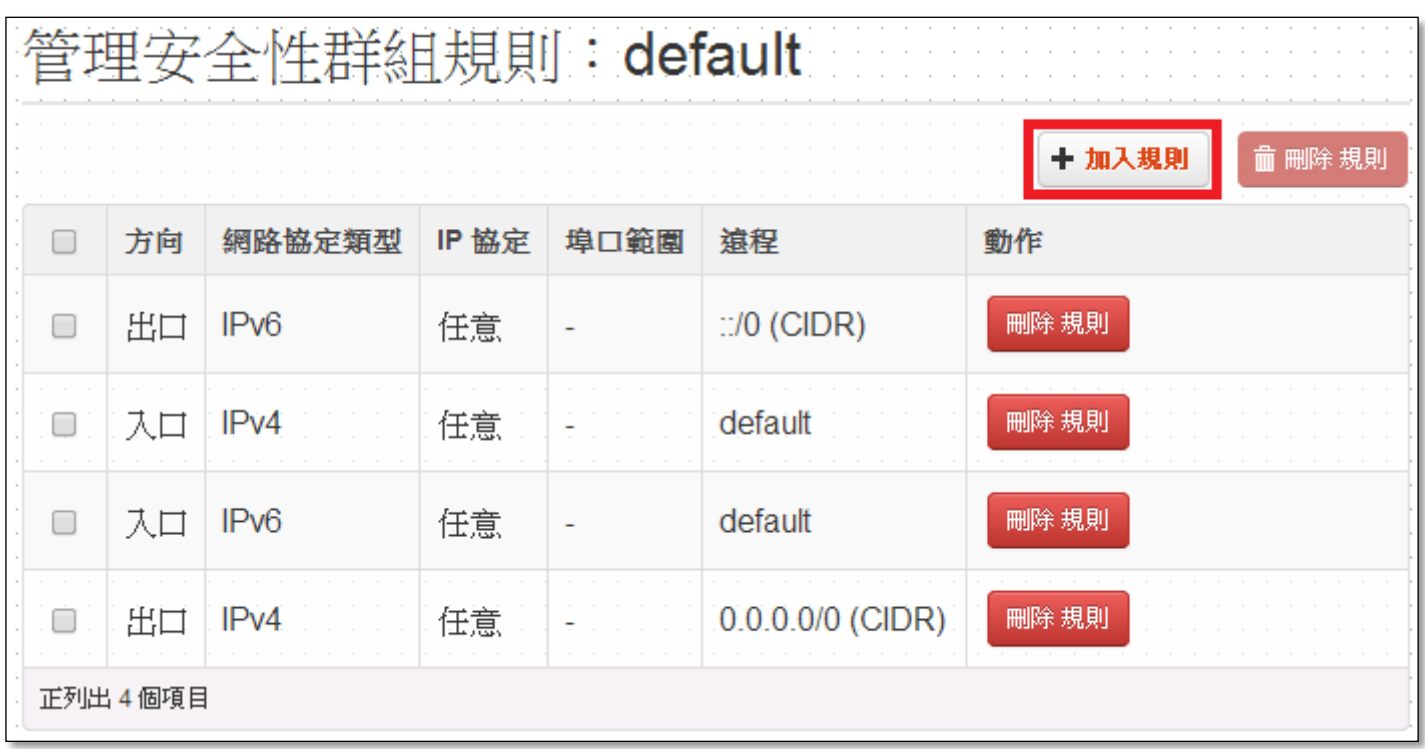

# 加入 SSH(port22)規則, 若為 windows OS 要使用遠端桌面, 請加入 RDP(port3389)規則

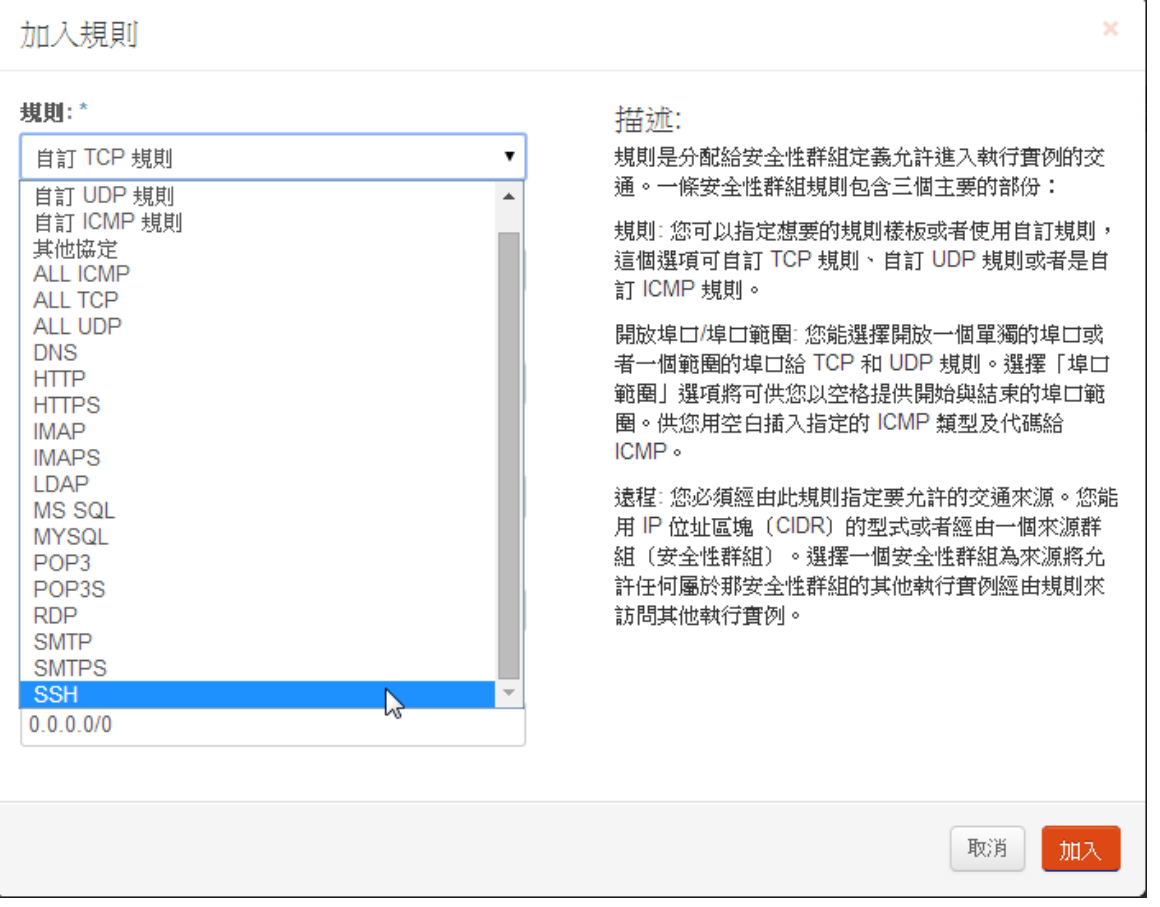

#### (8)設定儲存空間

## 新增儲存空間

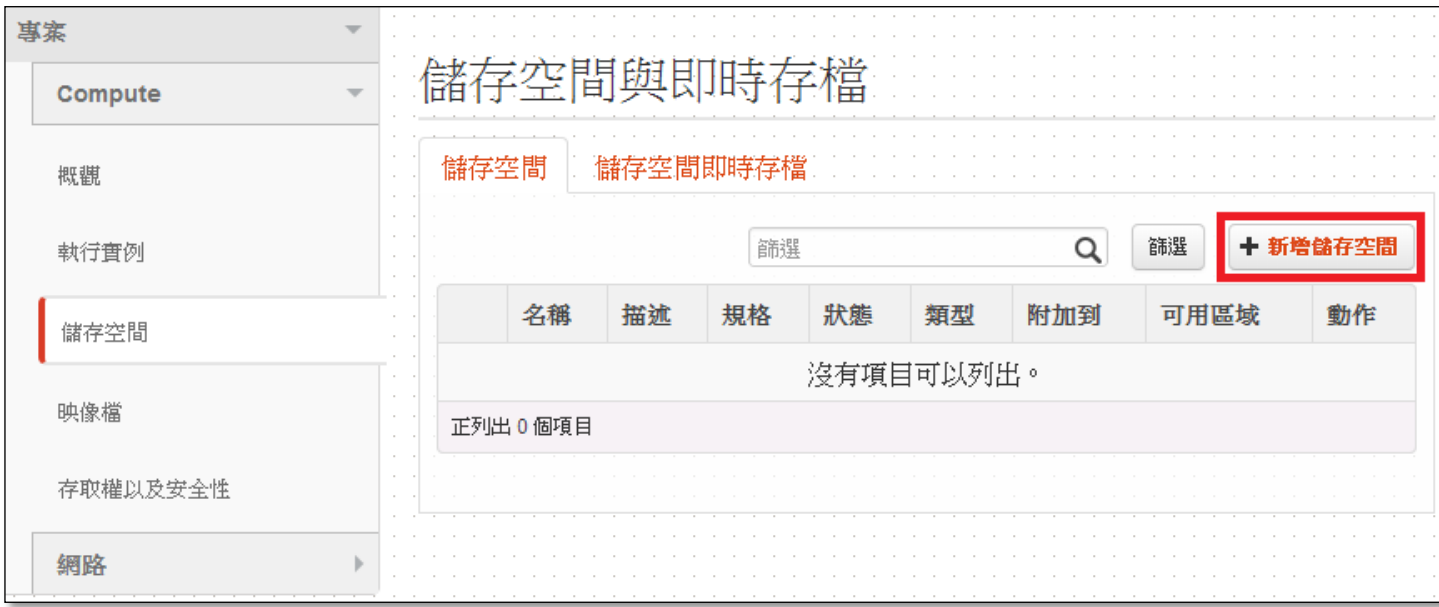

## 設定儲存空間名稱(vdisk01)、容量 1G 為例→新增儲存空間

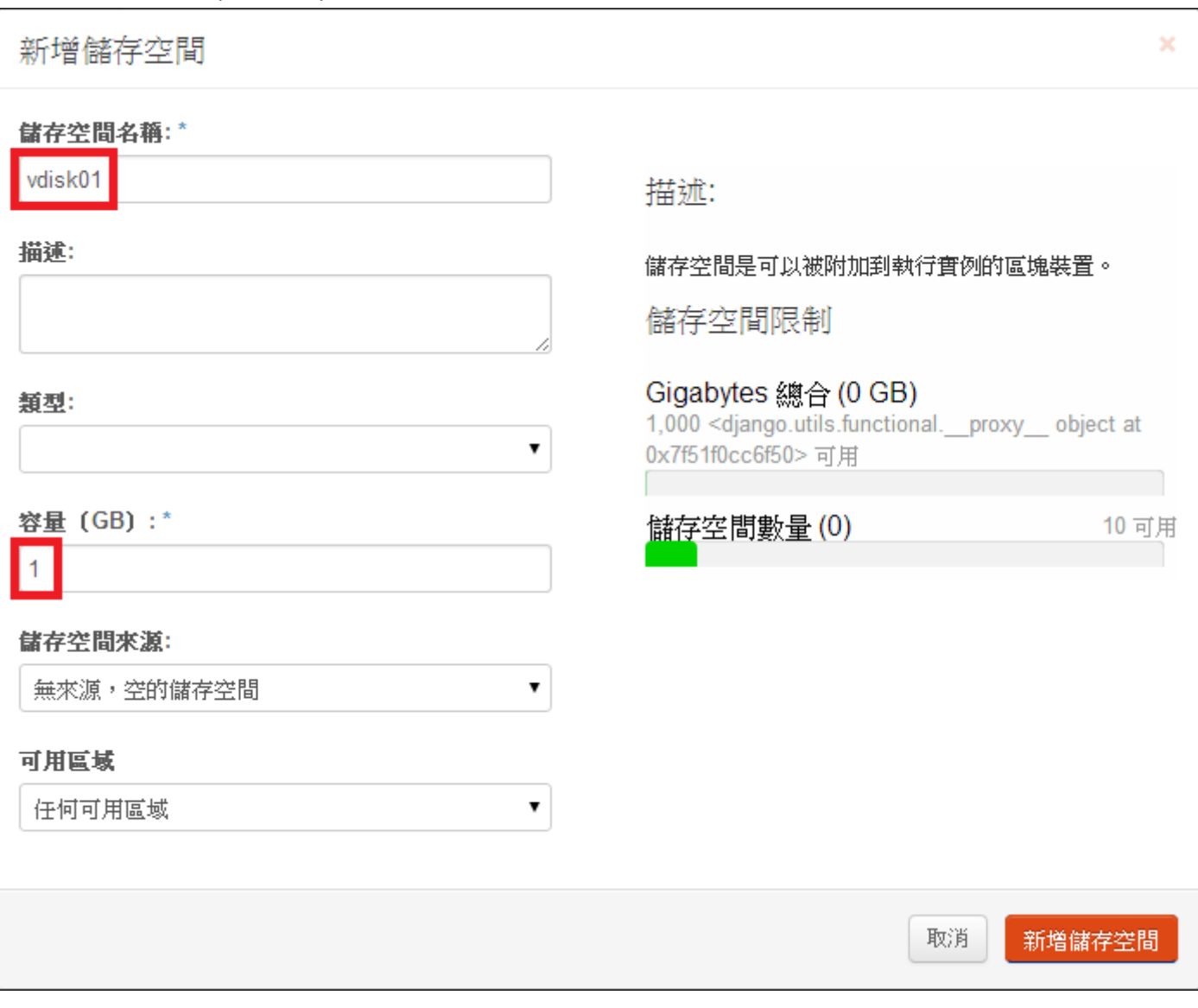

## 設定給虛擬主機使用:更多→編輯附件

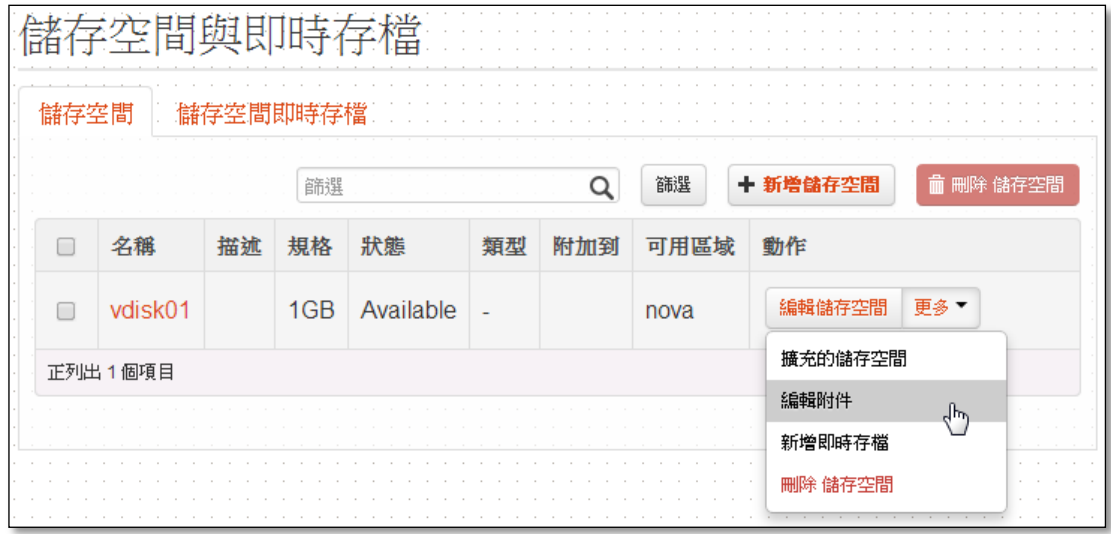

#### 附加到執行實例,選擇虛擬主機→附加儲存空間

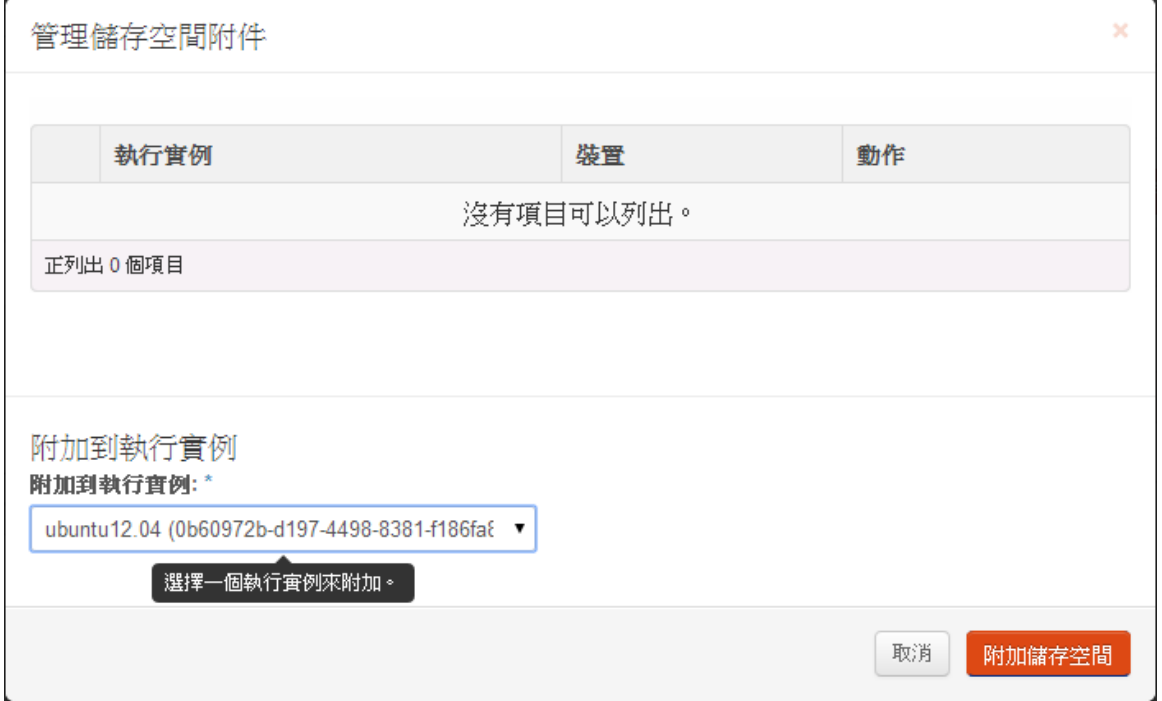

### 已附加到 Ubuntu12.04 上的/dev/vdb

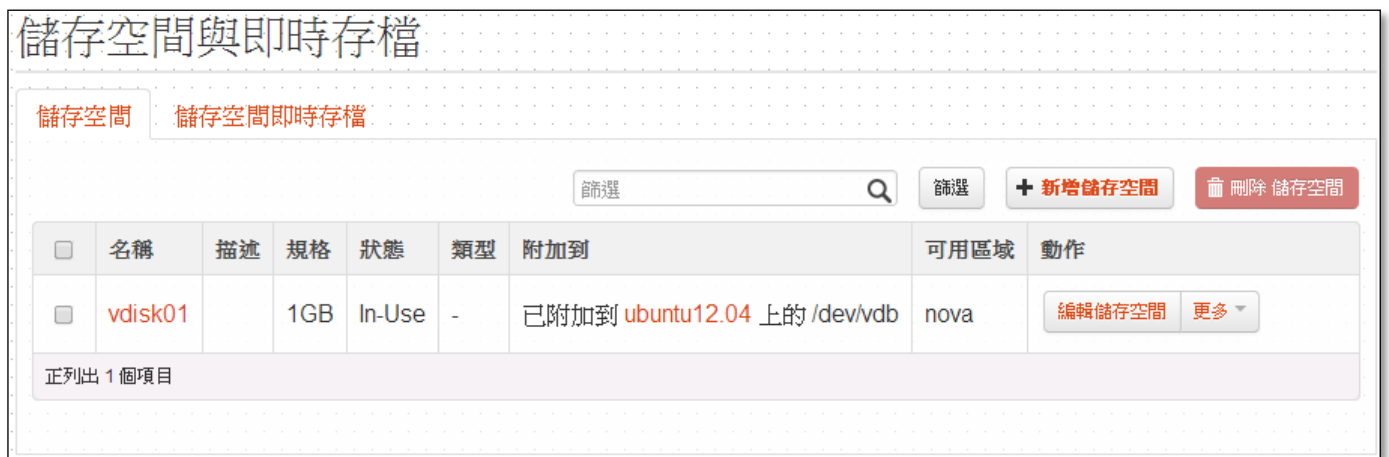

#### 需要先格式化後才可進行掛載

```
到可遠端到虛擬機的電腦, ssh ubuntu@140.115.198.210
```

```
babylee@rd65:~$ ssh ubuntu@140.115.198.210
The authenticity of host '140.115.198.210 (140.115.198.210)' can't be established.
ECDSA key fingerprint is 16:99:39:9b:a0:18:25:5f:b8:09:cb:af:c9:bd:d6:3b.
Are you sure you want to continue connecting (yes/no)?
```
輸入 cat /proc/partitions 可查看目前硬碟空間, vdb 為剛剛附加上來的硬碟

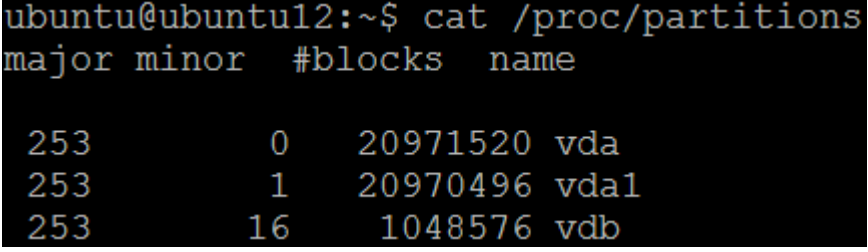

切換成 root 方式, 輸入 sudo -s

格式化硬碟 mkfs -t ext4 /dev/vdb(ext4 為格式)

mkfs -t ntfs /dev/vdb(windows 可用格式)

```
root@ubuntu12:~# mkfs -t ext4 /dev/vdb
mke2fs 1.42 (29-Nov-2011)
Filesystem label=
OS type: Linux
Block size=4096 (log=2)
Fragment size=4096 (log=2)
Stride=0 blocks, Stripe width=0 blocks
65536 inodes, 262144 blocks
13107 blocks (5.00%) reserved for the super user
First data block=0
Maximum filesystem blocks=268435456
8 block groups
32768 blocks per group, 32768 fragments per group
8192 inodes per group
Superblock backups stored on blocks:
        32768, 98304, 163840, 229376
Allocating group tables: done
Writing inode tables: done
Creating journal (8192 blocks): done
Writing superblocks and filesystem accounting information: done
```
#### 掛載 mount /dev/vdb /mnt

查看掛載情況輸入 df -h,已掛載成功

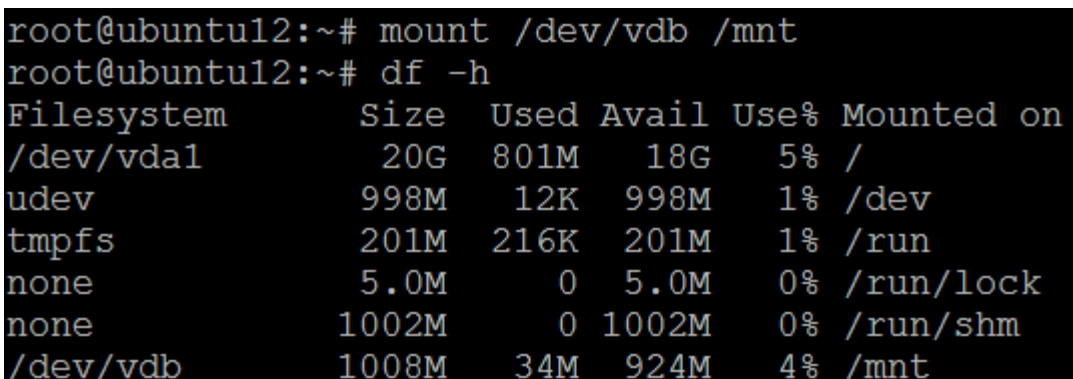

\*若要每次重開機都要自動掛載,可寫入/etc/fstab 中

<file system> <mount point> <type> <options> <dump> <pass>

LABEL=cloudimg-rootfs ext4 defaults  $\overline{1}$ /dev/vdb /mnt ext4 auto 0

有建立檔案在掛載的空間後,若要從 web 介面將 vdisk1 移除附加,記得請先卸載

#### 輸入 umount /mnt

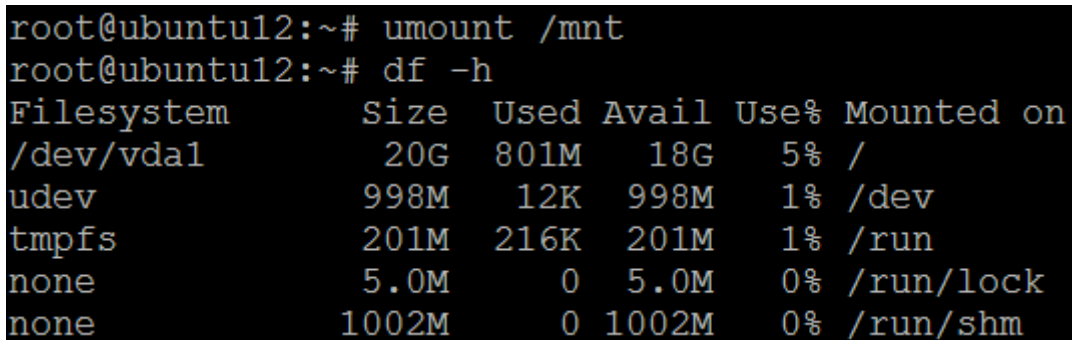

## 儲存空間→更多→編輯附件

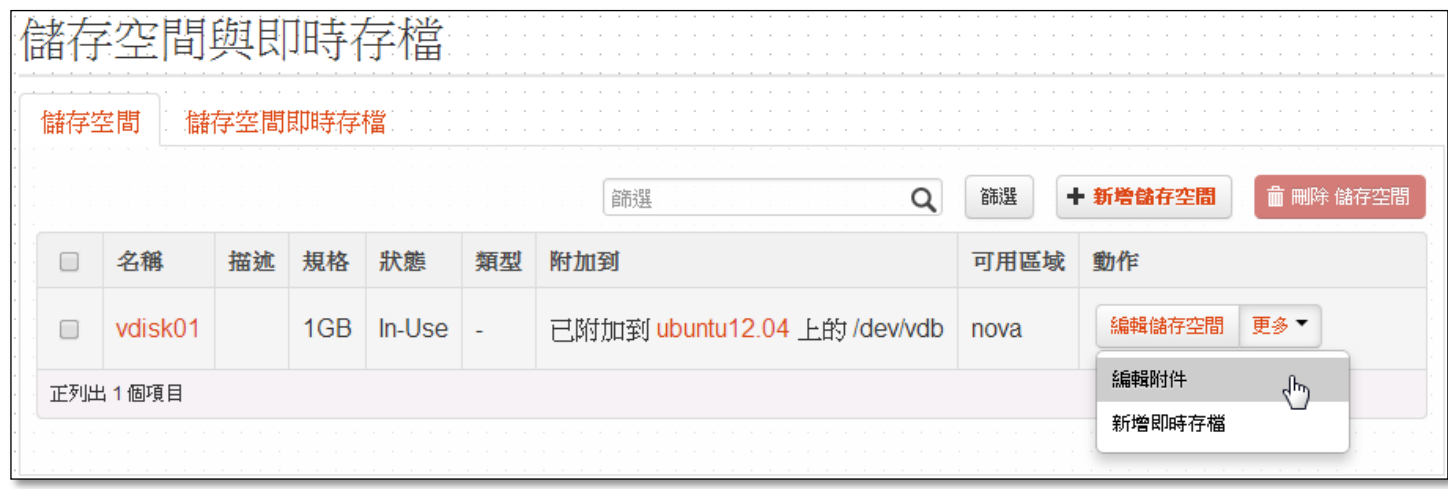

卸除 儲存空間,這顆硬碟也可掛到別的系統上,有建立在裡面的檔案也可用在別台虛擬機上

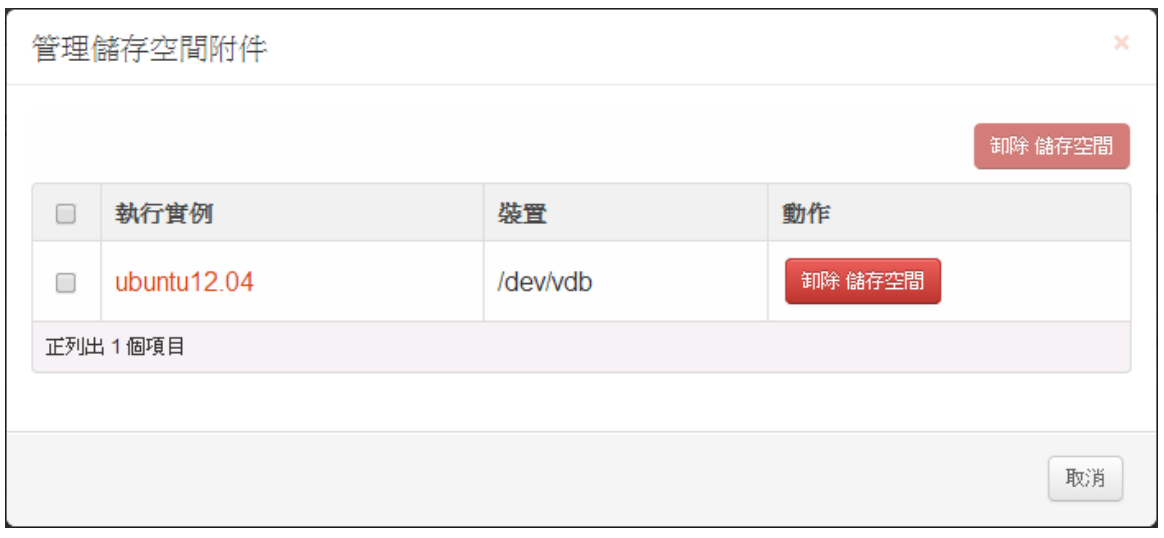